# **Introduction 1**

Welcome to the world of Motorola digital wireless communications! We are pleased that you have chosen the Motorola V980 3G mobile phone.

*Note: The graphic represented here and throughout this manual may not accurately depict your specific phone.*

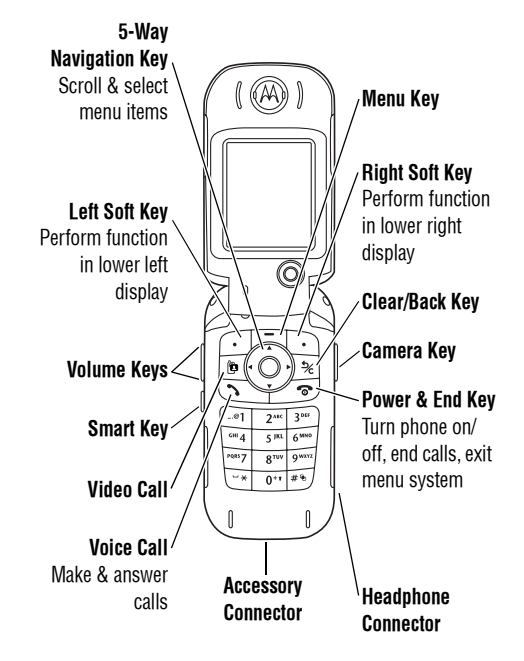

**Introduction 1**

# **1 Introduction**

www.motorola.com

MOTOROLA and the Stylised M Logo are registered in the US Patent & Trademark Office.

Java and all other Java-based marks are trademarks or registered trademarks of Sun Microsystems, Inc. in the U.S. and other countries.

All other product or service names are the property of their respective owners.

© Motorola, Inc., 2004.

### **Software Copyright Notice**

The Motorola products described in this manual may include copyrighted Motorola and third-party software stored in semiconductor memories or other media. Laws in the United States and other countries preserve for Motorola and third-party software providers certain exclusive rights for copyrighted software, such as the exclusive rights to distribute or reproduce the copyrighted software. Accordingly, any copyrighted software contained in the Motorola products may not be modified, reverse-engineered, distributed, or reproduced in any manner to the extent allowed by law. Furthermore, the purchase of the Motorola products shall not be deemed to grant either directly or by

**2 Introduction**

implication, estoppel, or otherwise, any licence under the copyrights, patents, or patent applications of Motorola or any third-party software provider, except for the normal, nonexclusive, royalty-free licence to use that arises by operation of law in the sale of a product.

While Products specifications and features may be subject to change without notice, we are making every possible effort to ensure that user manuals are updated on a regular basis to reflect product functionality revisions. However, in the unlikely event that your manual version does not fully reflect the core functionality of your product, please let us know. You may also be able to access up-to-date versions of our manuals in the consumer section of our Motorola web site, at http://www.motorola.com.

# **Contents 2**

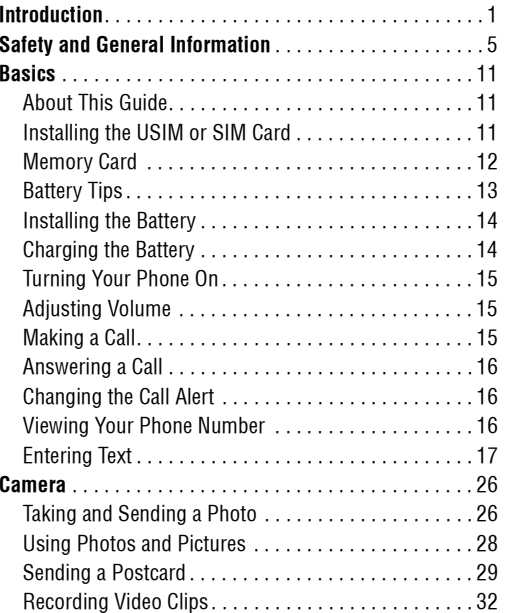

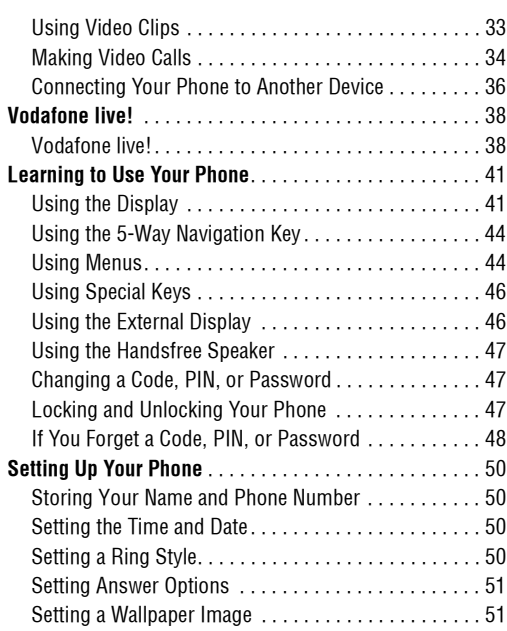

### **Contents 3**

 $\overline{\mathbf{2}}$ 

# **2 Contents**

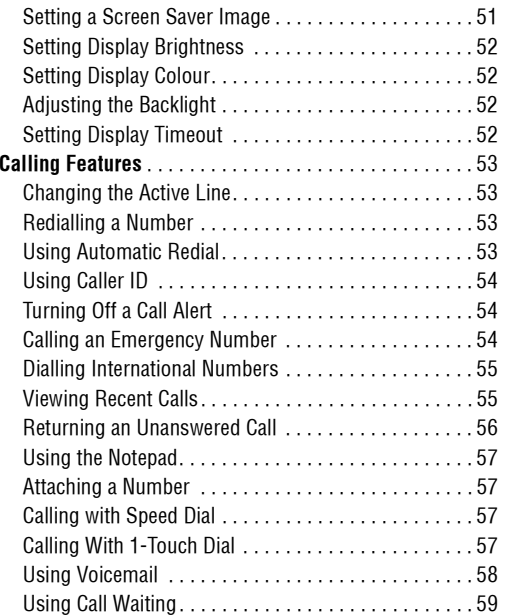

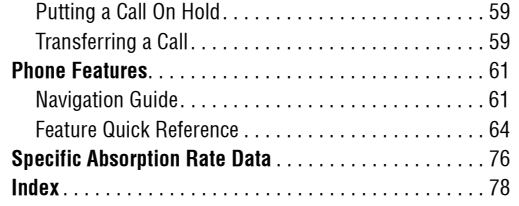

### **4 Contents**

# **Safety and General Information 3**

IMPORTANT INFORMATION ON SAFE AND EFFICIENT OPERATION. READ THIS INFORMATION BEFORE USING YOUR PHONE.

The information provided in this document supersedes the general safety information in user guides published prior to December 1, 2002.

# **3.1 Exposure To Radio Frequency (RF) Energy**

Your phone contains a transmitter and a receiver. When it is ON, it receives and transmits RF energy. When you communicate with your phone, the system handling your call controls the power level at which your phone transmits.

Your Motorola phone is designed to comply with local regulatory requirements in your country concerning exposure of human beings to RF energy.

## **3.2 Operational Precautions**

To assure optimal phone performance and make sure human exposure to RF energy is within the guidelines set forth in the relevant standards, always adhere to the following procedures.

### **3.2.1 External Antenna Care**

Use only the supplied or Motorola-approved replacement antenna. Unauthorised antennas, modifications, or attachments could damage the phone.

Do NOT hold the external antenna when the phone is IN USE. Holding the external antenna affects call quality and may cause the phone to operate at a higher power level than needed. In addition, use of unauthorised antennas may result in non-compliance with the local regulatory requirements in your country.

### **3.2.2 Phone Operation**

When placing or receiving a phone call, hold your phone as you would a wireline telephone.

**Safety and General Information 5**

# **3.2.3 Body-Worn Operation**

## **3.2.3 Body-Worn Operation**

To maintain compliance with RF energy exposure guidelines, if you wear a phone on your body when transmitting, always place the phone in a Motorola-supplied or approved clip, holder, holster, case, or body harness for this phone, if available. Use of accessories not approved by Motorola may exceed RF energy exposure guidelines. If you do not use one of the body-worn accessories approved or supplied by Motorola, and are not using the phone held in the normal use position, ensure the phone and its antenna are at least 1 inch (2.5 centimetres) from your body when transmitting.

### **3.2.4 Data Operation**

When using any data feature of the phone, with or without an accessory cable, position the phone and its antenna at least 1 inch (2.5 centimetres) from your body.

### **3.2.5 Approved Accessories**

Use of accessories not approved by Motorola, including but not limited to batteries and antenna, may cause your phone to exceed RF energy exposure guidelines. For a list of approved Motorola accessories, visit our website at www.Motorola.com.

**6 Safety and General Information**

# **3.3 RF Energy Interference/Compatibility**

*Note: Nearly every electronic device is susceptible to RF energy interference from external sources if inadequately shielded, designed, or otherwise configured for RF energy compatibility. In some circumstances your phone may cause interference.*

### **3.3.1 Facilities**

Turn off your phone in any facility where posted notices instruct you to do so. These facilities may include hospitals or health care facilities that may be using equipment that is sensitive to external RF energy.

### **3.3.2 Aircraft**

When instructed to do so, turn off your phone when on board an aircraft. Any use of a phone must be in accordance with applicable regulations per airline crew instructions.

# **Medical Devices 3.3.3**

### **3.3.3 Medical Devices**

### **Pacemakers**

Pacemaker manufacturers recommend that a minimum separation of 6 inches (15 centimetres) be maintained between a mobile phone and a pacemaker.

Persons with pacemakers should:

- **•** ALWAYS keep the phone more than 6 inches (15 centimetres) from your pacemaker when the phone is turned ON.
- **•** NOT carry the phone in the breast pocket.
- **•** Use the ear opposite the pacemaker to minimise the potential for interference.
- **•** Turn OFF the phone immediately if you have any reason to suspect that interference is taking place.

### **Hearing Aids**

Some digital mobile phones may interfere with some hearing aids. In the event of such interference, you may want to consult your hearing aid manufacturer to discuss alternatives.

### **Other Medical Devices**

If you use any other personal medical device, consult the manufacturer of your device to determine if it is adequately shielded from RF energy. Your GP may be able to assist you in obtaining this information.

## **3.4 Use While Driving**

Check the laws and regulations on the use of phones in the area where you drive. Always obey them.

When using your phone while driving, please:

- **•** Give full attention to driving and to the road.
- **•** Use hands-free operation, if available.
- **•** Pull off the road and park before making or answering a call if driving conditions so require.

## **3.5 Operational Warnings**

## **3.5.1 For Vehicles With an Air Bag**

Do not place a phone in the area over an air bag or in the air bag deployment area. Air bags inflate with great force. If a

### **Safety and General Information 7**

# 3.3.3

# **3.5.2 Potentially Explosive Atmospheres**

phone is placed in the air bag deployment area and the air bag inflates, the phone may be propelled with great force and cause serious injury to occupants of the vehicle.

### **3.5.2 Potentially Explosive Atmospheres**

Turn off your phone prior to entering any area with a potentially explosive atmosphere, unless it is a phone type especially qualified for use in such areas and certified as "Intrinsically Safe." Do not remove, install, or charge batteries in such areas. Sparks in a potentially explosive atmosphere can cause an explosion or fire resulting in bodily injury or even death.

*Note: The areas with potentially explosive atmospheres referred to above include fuelling areas such as below decks on boats, fuel or chemical transfer or storage facilities, areas where the air contains chemicals or particles, such as grain, dust, or metal powders. Areas with potentially explosive atmospheres are often but not always posted.*

### **3.5.3 Blasting Caps and Areas**

To avoid possible interference with blasting operations, turn OFF your phone when you are near electrical blasting caps, in

### **8 Safety and General Information**

a blasting area, or in areas posted "Turn off electronic devices." Obey all signs and instructions.

### **3.5.4 Batteries**

Batteries can cause property damage and/or bodily injury such as burns if a conductive material such as jewellery, keys, or beaded chains touch exposed terminals. The conductive material may complete an electrical circuit (short circuit) and become quite hot. Exercise care in handling any charged battery, particularly when placing it inside a pocket, bag, or other container with metal objects. **Use only Motorola original batteries and chargers.**

Your battery or phone may contain symbols, defined as follows:

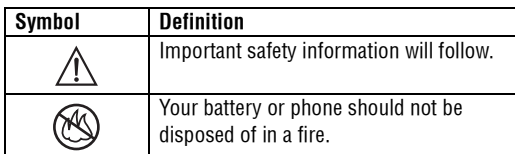

# **Seizures/Blackouts 3.6**

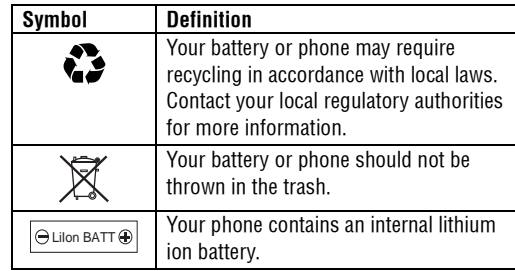

# **3.6 Seizures/Blackouts**

Some people may be susceptible to epileptic seizures or blackouts when exposed to blinking lights, such as when watching television or playing video games. These seizures or blackouts may occur even if a person never had a previous seizure or blackout.

If you have experienced seizures or blackouts, or if you have a family history of such occurrences, please consult with your doctor before playing video games on your phone or enabling a blinking-lights feature on your phone. (The blinking-light feature is not available on all products.)

Parents should monitor their children's use of video game or other features that incorporate blinking lights on the phones. All persons should discontinue use and consult a doctor if any of the following symptoms occur: convulsion, eye or muscle twitching, loss of awareness, involuntary movements, or disorientation.

To limit the likelihood of such symptoms, please take the following safety precautions:

- **•** Do not play or use a blinking-lights feature if you are tired or need sleep.
- **•** Take a minimum of a 15-minute break hourly.
- **•** Play in a room in which all lights are on.
- **•** Play at the farthest distance possible from the screen.

## **3.7 Repetitive Motion Injuries**

When you play games on your phone, you may experience occasional discomfort in your hands, arms, shoulders, neck, or other parts of your body. Follow these instructions to avoid problems such as tendonitis, carpal tunnel syndrome, or other musculoskeletal disorders:

### **Safety and General Information 9**

- **•** Take a minimum 15-minute break every hour of game playing.
- **•** If your hands, wrists, or arms become tired or sore while playing, stop and rest for several hours before playing again.
- **•** If you continue to have sore hands, wrists, or arms during or after play, stop playing and see a doctor.

# **3.7 Repetitive Motion Injuries**

### *European Union Directives Conformance Statement*

Hereby, Motorola declares that this product is in compliance with

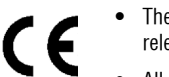

- **•** The essential requirements and other relevant provisions of Directive 1999/5/EC
- **•** All other relevant EU Directives

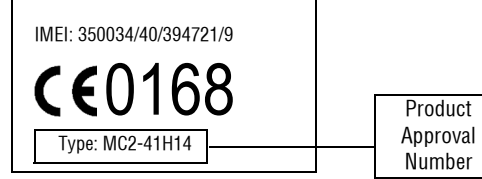

The above gives an example of a typical Product Approval Number.

You can view your product's Declaration of Conformity (DoC) to Directive 1999/5/EC (the R&TTE Directive) at www.motorola.com/rtte - to find your DoC, enter the product Approval Number from your product's label in the "Search" bar on the Web site

### **10 Safety and General Information**

# **Basics 4**

## 4Basics **4.1 About This Guide**

This guide describes the basic features of your Motorola mobile phone.

To obtain another copy of this guide, see the Motorola Web site at:

http://hellomoto.com

## **4.1.1 Optional Features**

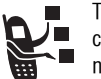

This label identifies an optional network, SIM card, or subscription-dependent feature that may not be offered by all service providers in all geographical areas. Contact your service provider for more information.

## **4.1.2 Optional Accessories**

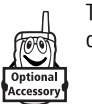

This label identifies a feature that requires an optional Motorola Original™ accessory.

# **4.2 Installing the USIM or SIM Card**

Your 3G USIM (Universal IC Card) contains your phone number, service details, and phonebook/message memory. Your phone can use GSM SIM (Subscriber Identity Module) cards, but not all features will be available.

# **4.3 Memory Card**

**Caution:** Do not bend or scratch your card. Avoid exposing your card to static electricity, water, or dirt.

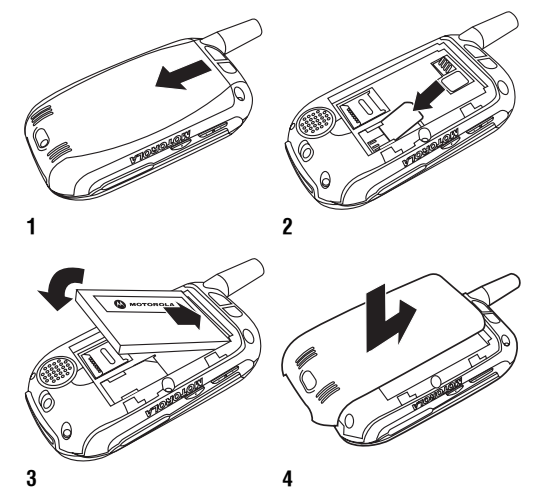

**4.3 Memory Card**<br>Insert the Memory Card next to the SIM card (see above) underneath the phone battery.

The Memory Card provides you with a larger storage capacity than the Phone Memory. When you download for example pictures, sounds, video clips or Java applications, they will be saved to the Memory Card.

To view a list of what is saved to either the Phone Memory or the Memory Card, press  $\bm{\Xi}$  and select **Memory Card/Phone** Memory. See "Viewing and Managing Pictures" on page 28.

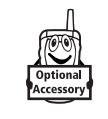

IIf you have a TransFlash removable memory card, the use of an SD adapter allows you to use it in other devices that are compatible with SD cards (for example, digital cameras, laptops, mp3-players).

# **Battery Tips 4.4**

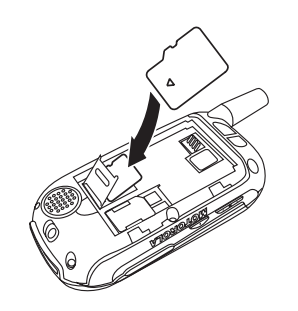

# **4.4 Battery Tips**

Battery life depends on the network, signal strength, temperature, features, and accessories you use.

- **•** Always use Motorola Original batteries and battery chargers. The warranty does not **A** cover damage caused by non-Motorola batteries and/or chargers.
- **•** New batteries or batteries stored for a long time may take more time to charge.

 $\overline{\text{cm}}$  TM

- **•** When charging your battery, keep it near room temperature.
- **•** When storing your battery, keep it uncharged in a cool, dark, dry place, such as a refrigerator.
- **•** Never expose batteries to temperatures below -10°C (14°F) or above 45°C (113°F). Always take your phone with you when you leave your vehicle.
- **•** It is normal for batteries to gradually wear down and require longer charging times. If you notice a change in your battery life, it is probably time to purchase a new battery.

 $\mathbf{A}$ Contact your local recycling centre for proper battery £J disposal.

**Warning:** Never dispose of batteries in a fire because they may explode.

Before using your phone, please read the battery safety information in the *Safety and General Information* section included in this guide.

## **4.5 Installing the Battery**

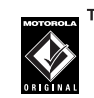

TM Your phone is designed to use only Motorola Original™ batteries and accessories.

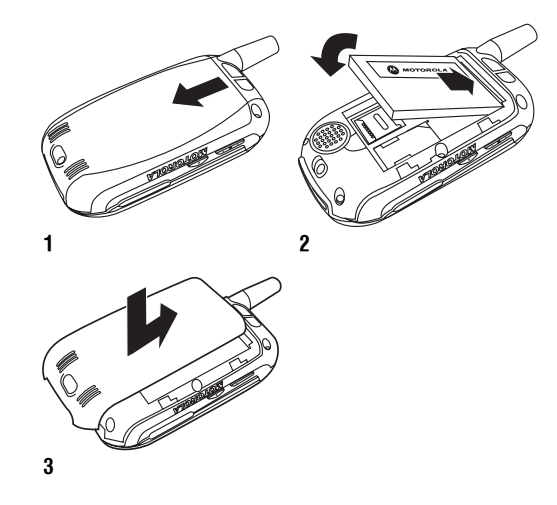

# **4.5 Installing the Battery**

# **4.6 Charging the Battery**

New batteries are shipped partially charged. Before you can use your phone, you need to install and charge the battery as described below. Some batteries perform best after several full charge/discharge cycles.

### **Action**

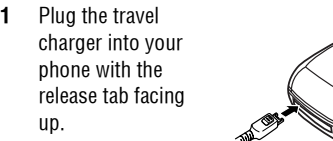

- **2** Plug the other end of the travel charger into the appropriate electrical outlet.
- **3** When your phone indicates Charge Complete, press the release tab and remove the travel charger.

**Tip:** You can safely leave the travel charger connected to your phone after charging is complete. This will not damage the battery.

# **Turning Your Phone On 4.7**

## **4.7 Turning Your Phone On 4.8 Adjusting Volume**

### **Action**

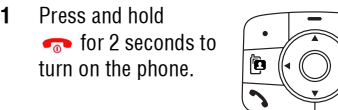

**2** If necessary, enter your SIM card PIN code and press the OK key to unlock the SIM card.

Power Key

**Caution:** If you enter an incorrect PIN code 3 times in a row, your SIM card is disabled and your phone displays SIM Blocked.

**3** If necessary, enter your four-digit unlock code and press OK key to unlock the phone.

**Tip:** The unlock code is originally set to 1234. Your service provider may change this number before you receive your phone.

Press the up or down volume keys to:

**•** increase or decrease earpiece volume during a call Volume Keys

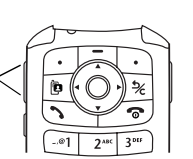

- **•** increase or decrease speakerphone volume during a call
- **•** turn off an incoming call alert
- **•** increase or decrease the ringer volume setting when the home screen is visible

**Tip:** At the lowest volume setting, press the down volume key once to switch to vibrate alert. Press it again to switch to silent alert. Press the up volume key to cycle back to vibrate alert, then ring alert.

## **4.9 Making a Call**

To make video calls, see page 34.

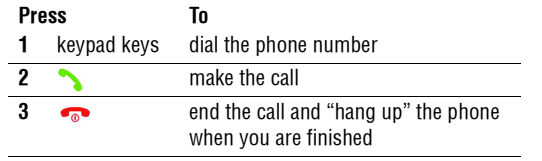

**Tip:** You can also close the phone to end the call.

*Note: You can make an emergency call even when the phone is locked, or when a SIM card is not inserted (see page 54).*

# **4.10 Answering a Call**

When you receive a call, your phone rings and/or vibrates and displays an incoming call message.

When **Open to Answer** is **On**, open the phone to answer the call. To set Open to Answer, press  $\textcolor{red}{\Xi} > \text{\texttt{Setting}} > \text{\texttt{In-Call Setup}}$  $>$  Answer Options  $>$  Open to Answer.

If Open to Answer is Off:

# **4.10 Answering a Call**

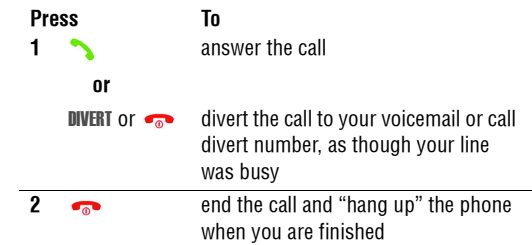

# **4.11 Changing the Call Alert**

In the home screen, press the down volume key to switch the alert for incoming calls and other events to vibrate alert, then silent alert. Press the up volume key to reset ring alert.

## **4.12 Viewing Your Phone Number**

To view your phone number from the home screen, press  $\Box$   $\Box$ 

While you are on a call, press  $\boxed{\Xi}>$  My Tel. Numbers.

# **Entering Text 1.13**

*Note: Your phone number must be stored on your SIM card to use this feature. To store your phone number on the SIM card, see page 50. If you do not know your phone number, contact your service provider.*

# **4.13 Entering Text**

Some features require you to enter information.

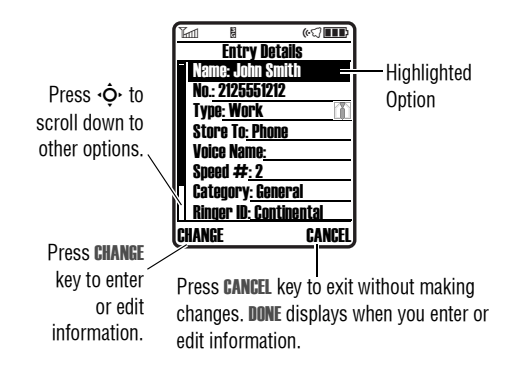

The message centre lets you compose and send text messages.

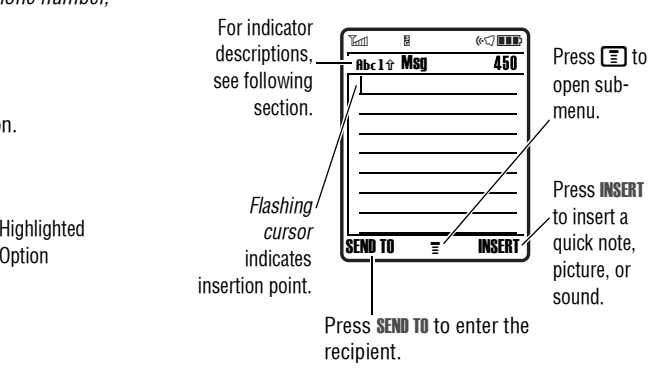

## **4.13.1 Choosing a Text Entry Mode**

Multiple text entry modes make it easy for you to enter names, numbers, and messages. The mode you select remains active until you select another mode.

Press  $\left[\begin{matrix}\begin{smallmatrix}\pmb{\cdot}\end{smallmatrix}\right]$  in any text entry screen to select one of the following entry modes:

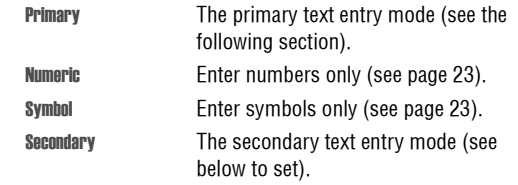

Alternatively, you can select a text entry mode in any text entry screen by pressing  $\boxed{\equiv}>$  Entry Mode.

## **Setting Up a Text Entry Mode**

Press  $\Box$  > Entry Setup from any text entry screen. Select Primary Setup or Secondary Setup, and choose:

- iTAP Let the phone predict each word as you press keys (see page 21). Tap Enter letters and numbers by pressing
	- a key one or more times.

# **4.13.1 Choosing a Text Entry Mode**

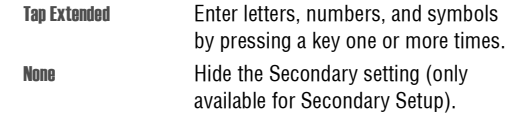

### **Using Capitalisation**

Press  $\textcircled{\textbf{1}}$  in any text entry screen to change text case. The following indicators show capitalisation status:

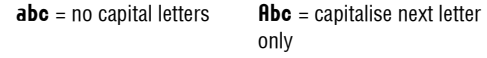

 $ABC = all capital letters$ 

### **Text Entry Mode Indicators**

When you select the Primary or Secondary text entry mode, the following indicators identify the text entry setting:

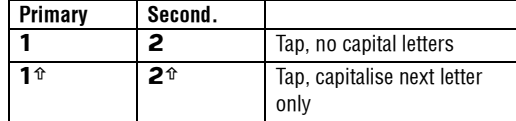

# **Using Tap Mode 4.13.2**

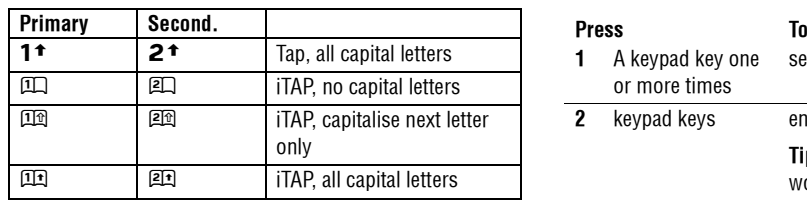

Two other indicators identify Numeric (123) or Symbol ( $@96$ ) entry modes.

# **4.13.2 Using Tap Mode**

This is the standard mode for entering text on your phone.

Regular Tap mode cycles through the letters and number of the key you press. Tap Extended also cycles through additional symbols as shown in the chart on page 21.

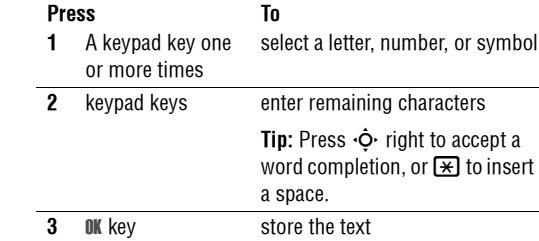

In a text entry screen, you can press  $\boxplus$  to switch entry modes. If Tap or Tap Extended is not available as the Primary or Secondary entry mode, see page 18.

# **4.13.2 Using Tap Mode**

When you enter text with Tap or Tap Extended, the soft key functions change.

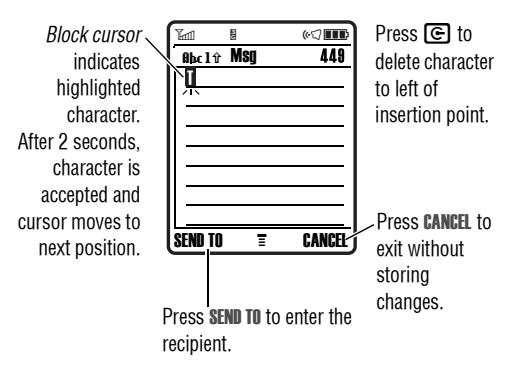

When you enter 3 or more characters in a row, your phone may guess the rest of the word. For example, if you enter prog you might see:

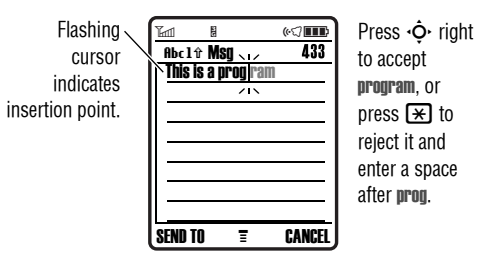

If you want a different word (such as progress), continue pressing keypad keys to enter the remaining characters.

# **Using iTAP™ Mode 4.13.3**

### **Character Chart**

Use this chart as a guide for entering characters with Tap Extended.

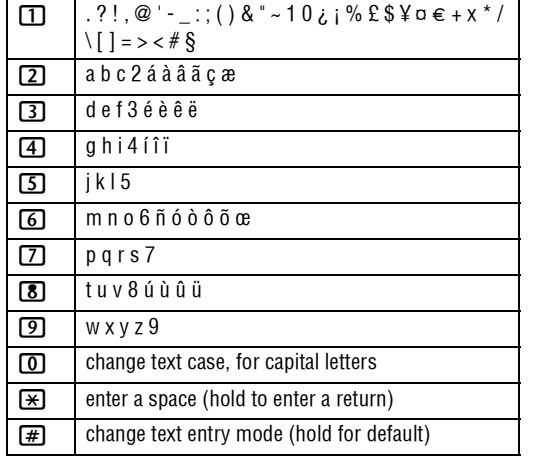

*Note: This chart may not reflect the exact character set available on your phone. In an email address or URL editor,*  1 *first shows common characters for that editor.*

### **Tap Text Entry Rules**

- **•** Press a keypad key repeatedly to cycle through its characters.
- **•** Press  $\cdot \mathbf{\hat{Q}}$  left or right to move the flashing cursor to the left or right in a text message.
- **•** The first character of every sentence is capitalised. If necessary, press  $\cdot \mathsf{\dot{Q}}\cdot$  down to force the character to lowercase before the cursor moves to the next position.
- **•** If you enter or edit information and do not want to save the changes, press  $\bullet\bullet$  to exit without saving.

## **4.13.3 Using iTAP™ Mode**

iTAP™ software provides a predictive text entry mode that lets you enter a word using one keypress per letter. This can be faster than Tap, because your phone combines the keypresses into common words.

# **4.13.3 Using iTAP™ Mode**

For example, if you press  $\boxed{7}$  $\boxed{7}$  $\boxed{6}$  $\boxed{4}$ , letter combinations that match your keypresses display:

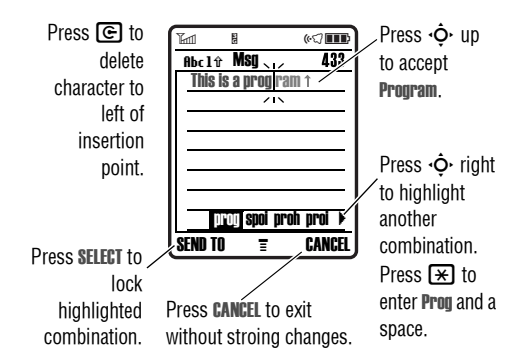

If you want a different word (such as **Progress**), continue pressing keypad keys to enter the remaining characters.

**Entering Words**

In a text entry screen, you can press  $\boxplus$  to switch entry modes. An indicator shows which mode is active (see page 18). If iTAP mode is not available as the Primary or Secondary entry mode, see page 18.

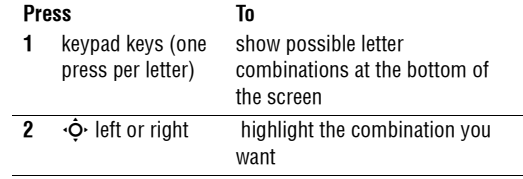

# **Using Numeric Mode 4.13.4**

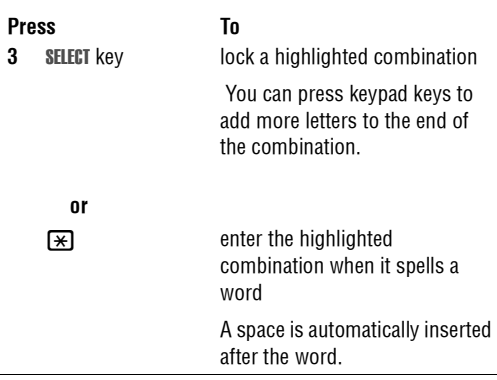

If you enter a word your phone does not recognise, the phone stores it to use as one of your word options. When you fill memory space for unrecognised words, your phone deletes the oldest words to add new words.

## **4.13.4 Using Numeric Mode**

In a text entry screen, press  $\bm{\Xi}$  to switch entry modes until the **123 (Numeric)** indicator displays.

Press keypad keys to enter the numbers you want. When you finish entering numbers, press  $\boxed{\textbf{\#}}$  to switch to another entry mode.

# **4.13.5 Using Symbol Mode**

In a text entry screen, press  $\bm{\Xi}$  to switch entry modes until the @% (**Symbol**) indicator displays.

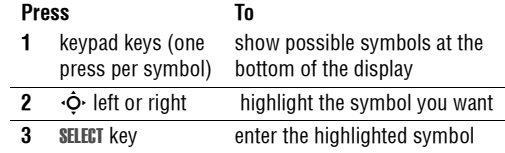

## **Symbol Chart**

Use this chart as a guide for entering characters with symbol mode.

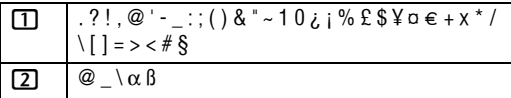

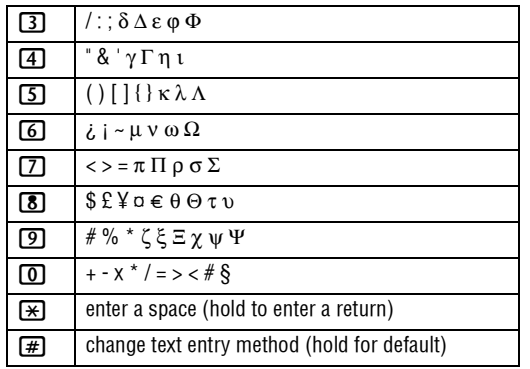

*Note: This chart may not reflect the exact character set available on your phone. In an email address or URL editor,*  1 *first shows common characters for that editor.*

## **4.13.6 Deleting Letters and Words**

Place the cursor to the right of the text you want to delete, and then:

# **4.13.6 Deleting Letters and Words**

### **Action**

Press  $\textcircled{\textcolor{red}{\mathbf{\Xi}}}$  to delete one letter at a time.

Hold  $\textcircled{\textcolor{red}{\mathbf{\mathfrak{C}}}}$  to delete the entire message.

# **4.13.7 Copying, Cutting, and Pasting Text**

Press  $\blacksquare$  from a text entry screen to display these options:

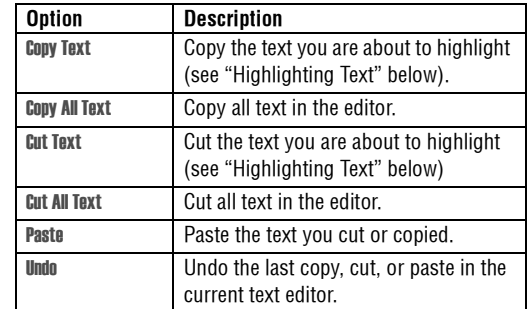

# **Copying, Cutting, and Pasting Text 4.13.7**

*Note:* Copy All Text *also displays in the menu (press*  M*) when you are viewing details for a* Phonebook *entry,* Datebook *event,*  Browser *page, text message, or* Recent Calls *entry.*

## **Highlighting Text**

In a text editor, to highlight and copy or cut text:

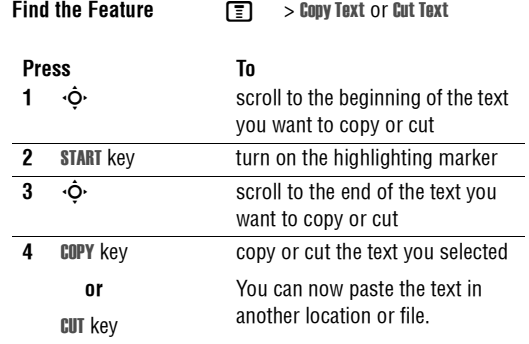

Text remains on your clipboard, available to paste, until you copy or cut other text or until you turn off your phone.

# **5 Camera**

You can do much more with your phone than make and receive calls! This section describes some of your phone's highlight features.

# **5.1 Taking and Sending a Photo**

To activate your phone's camera, press the camera key on the right side of your phone.

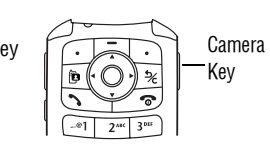

The active viewfinder image displays.

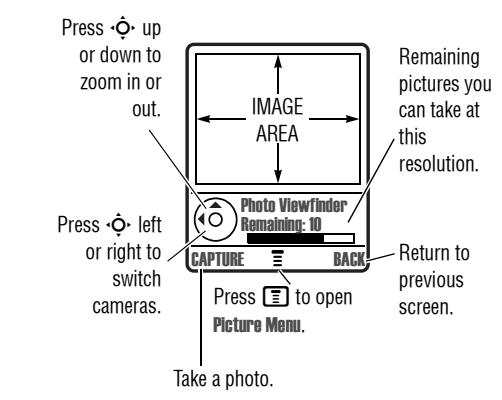

# **Taking and Sending a Photo 5.1**

Point the camera lens at the photo subject, then:

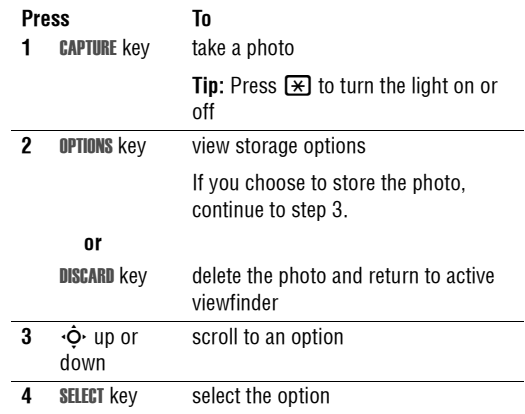

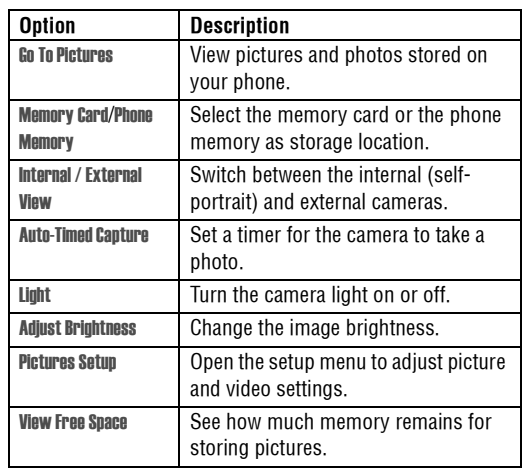

Press  $\blacksquare$  to open the Pictures Menu when the camera is active. The menu can include the following options:

**Tip:** To assign a stored picture to a phonebook entry, open the entry and press  $\blacksquare$  > Edit > Picture. You cannot assign pictures to entries stored on your SIM card.

## **5.2 Using Photos and Pictures**

You can send your photos to other mobile phone users or email addresses, assign photos to specific phonebook entries, and use them as wallpaper or screen saver images.

## **5.2.1 Downloading Pictures**

Your phone may contain predefined photos, pictures, and animations. You can download and store additional images on your phone.

If you are unable to establish a network connection with Vodafone live!, contact your service provider.

*Note: The files that you download or receive as attachments might have a lock that keeps you from saving them on external memory, forwarding them, or editing them.*

To download a picture from Vodafone live!, see page 38. To store a picture from a message, see page 65.

## **5.2.2 Viewing and Managing Pictures**

To view a photo, picture, or animation stored on your phone:

**Find the Feature** $\boxed{=}$  > My Items > Pictures

# **5.2 Using Photos and Pictures**

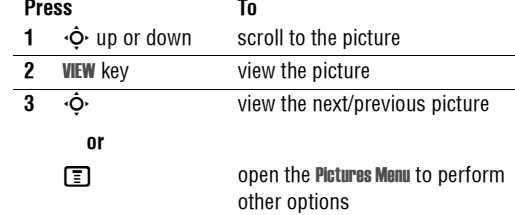

**Tip:** You can change the way your picture list displays using the Setup option in the Pictures Menu.

Press  $\blacksquare$  to open the Pictures Menu from the picture list. The menu can include the following options:

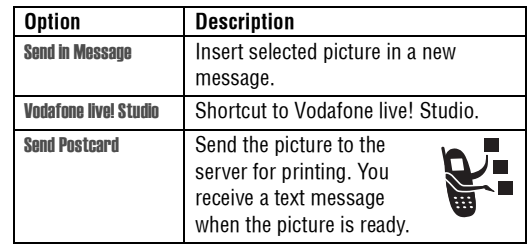

# **Sending a Postcard 5.3**

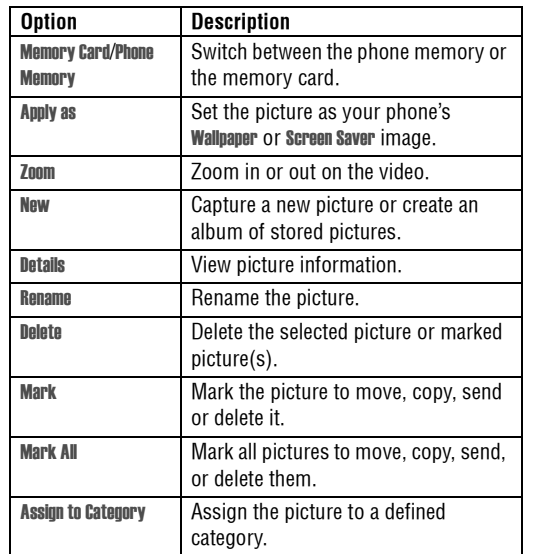

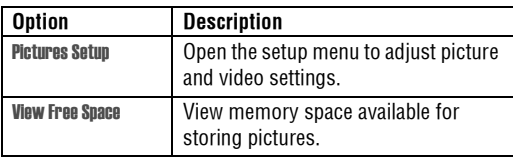

### **Automatical resizing of pictures**

Note that if you want to insert a picture to be sent with an MMS message, pictures above 100K in size will automatically be resized to VGA resolution when sent to another phone. If the picture is sent to an email address or another application, or as a postcard, it will retain the original resolution provided that the maximum message size is 300K.

The original pictures will be stored in original size in the Pictures Menu.

If sending of the message fails, the message and the attached picture(s) will be saved in the outbox.

## **5.3 Sending a Postcard**

The Vodafone live! Postcard service allows you to send a picture as an MMS, which will be delivered as a real postcard

# **5.3 Sending a Postcard**

to a street address. You can send a picture that you have just taken, or a picture that has already been saved to your phone. You can also include a personal greeting to the postcard.

**Find the Feature**

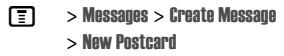

 $\square$  <sup>&</sup>gt; Phonebook <sup>&</sup>gt; Send Postcard **E** <sup>&</sup>gt; My Items > Pictures

## > Send Postcard

You can also access this option after you have taken a picture. Press OPTIONS and select Send Postcard.

Please note that the different steps when sending the postcard may differ slightly depending on whether you are in the My Items Menu, Phonebook Menu or Messages Menu. The following describes the steps for editing the Postcard from the Messages Menu.

**Find the Feature**

**TET** > Messages > Create Message > New Postcard

### **Press To**1 SELECTselect the New Postcard option and go to the Postcard editor **2** keypad keys enter your greeting text *Note: The maximum length for the greeting text is 200 characters.* **3** $\boxed{2}$  to go to MMS Menu. Select Insert > Picture and select either a picture that has been saved earlier, or a picture you have just taken and press **SELECT** If the intended recipient already contains complete address information in the phonebook, do the following: 4 ADDRESS 4**4 ADDRESS** select the address of the recipient from your Phonebook *Note: Only phonebook entries that contain complete address information will show in the list. See "Inserting a new address entry" on page 31 for inserting a new address entry.*

# **Sending a Postcard 5.3**

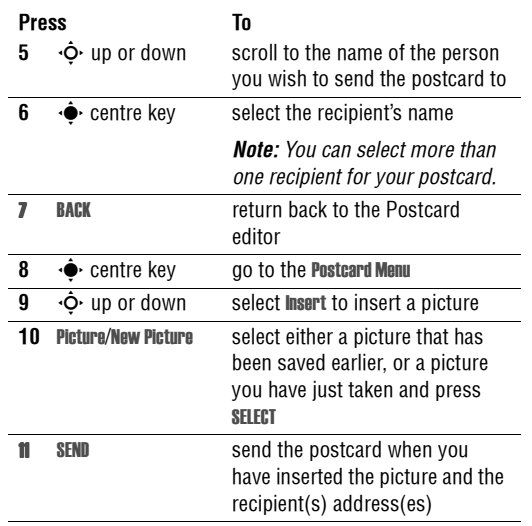

### **Inserting a new address entry**

If your Phonebook does not have the intended recipient's address, insert a new address by selecting ADDRESS and New Address Entry. Define the following information:

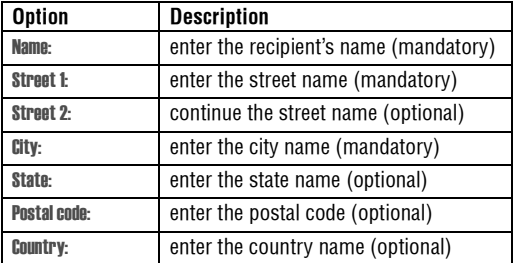

Once you have entered all mandatory fields, press DONE. The phone will ask you whether you want to save the postal address to Phonebook.

Select NO to return to the Address To Menu and send the postcard without saving the recipient's address.

Select YES to save the address and select whether you want the address to be saved either with Phone Number or Email Address.

After entering all necessary information, press DONE to return to the Address To Menu.

# **5.4 Recording Video Clips**

# **5.4 Recording Video Clips**

To record a video on your phone:

**Find the Feature**  $\boxed{=}$  > My Items > Record Video

The active viewfinder image displays.

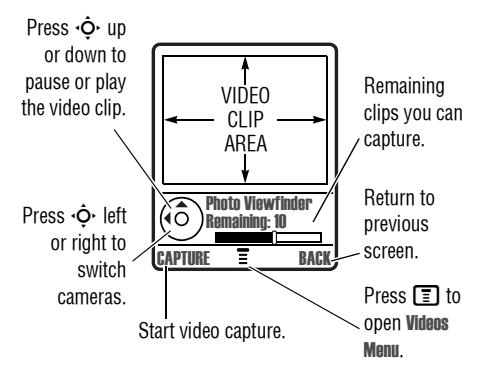

# **Using Video Clips 5.5**

Point the camera lens at the video subject, then:

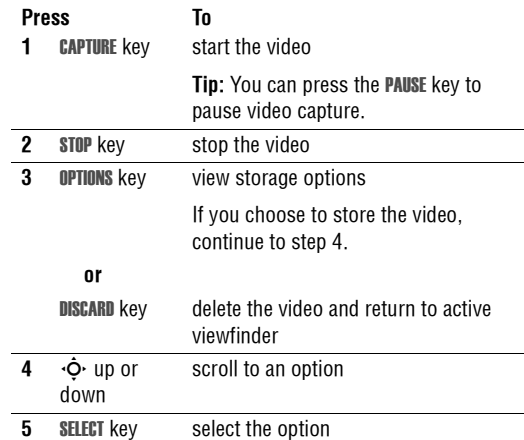

Press  $\blacksquare$  to open the **Videos Menu** when the camera is active. The menu can include the following options:

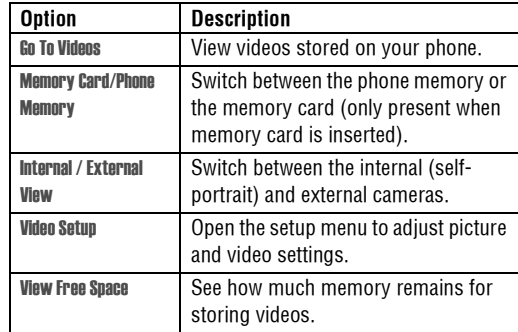

# **5.5 Using Video Clips**

You can download video clips with Vodafone live!, and receive video clips in multimedia messages.

## **5.5.1 Downloading Video Clips**

To download a video clip with Vodafone live!, see page 38. To store a video clip from a message, see page 65.

# **5.5.2 Viewing and Managing Video Clips**

## **5.5.2 Viewing and Managing Video Clips**

To play a video clip stored on your phone:

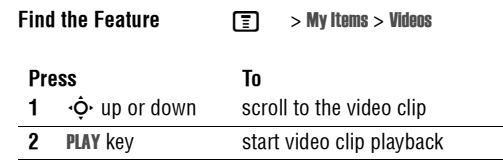

During video clip playback, press  $\bm{\Xi}$  to open the **Videos Menu** to perform various operation on the video:

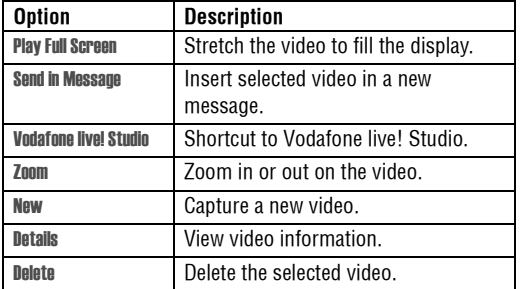

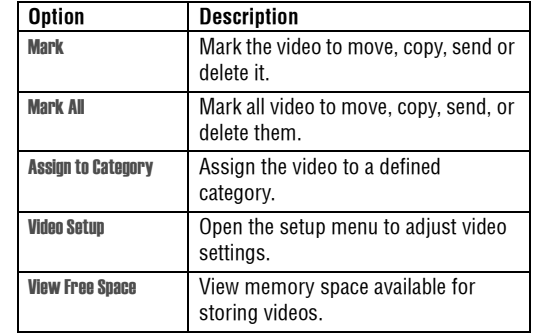

## **5.6 Making Video Calls**

With your phone you can make a video call to someone else who has a video phone and see each other while you talk. Please note that both participating in the video call have to be on the 3G network and in the 3G coverage area

# **Making a Video Call 5.6.1**

## **5.6.1 Making a Video Call**

A quick guide to making a video call:

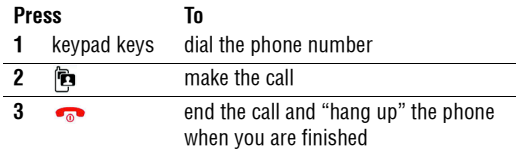

## **Options During an Active Video Call**

### **Swapping Views**

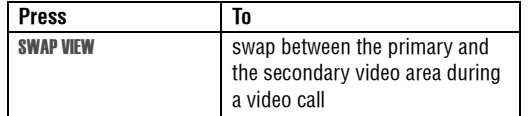

During an active video call, there are two video areas on your phone display. The primary video area shows your image (or the selected "Camera Off" Image) and the secondary video area shows your recipient's image. You can swap between the

video areas to place your image onto the secondary video area, and the recipient's image onto the primary video are.

### **Selecting Applications**

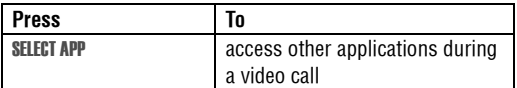

During an active video call, you can access other applications, such as Phonebook, Datebook, My Items, or the Browser. You can also send and receive messages during a video call, or start a new video call.

### **Video Call Menu**

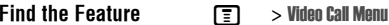

# **5.7 Connecting Your Phone to Another Device**

Some of the options accessed from the Video Call Menu during an active call inlude the following:

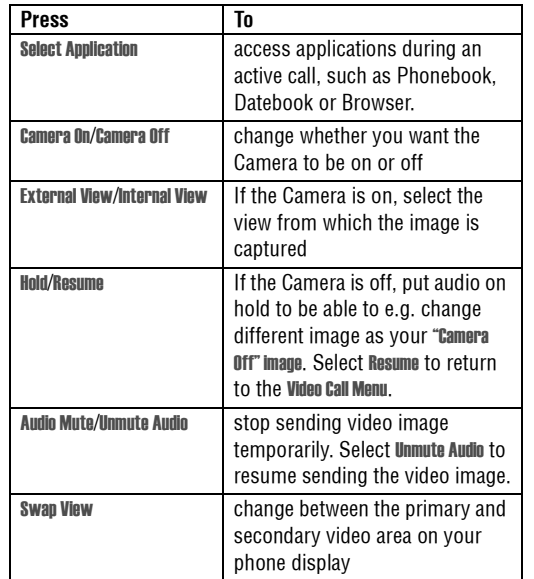

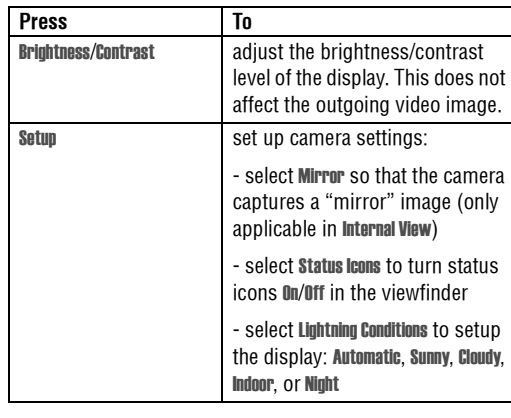

# **5.7 Connecting Your Phone to Another Device**

You can connect your phone to a computer or hand-held device using a:

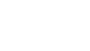

Optional

**•** USB cable

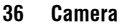
# **Setting Up a Cable Connection 5.7.1**

*Note: Not all devices are compatible with all types of connections. Check your external device for specifications. The use of wireless devices and their accessories may be prohibited or restricted in certain areas. Always obey the laws and regulations on the use of these products.* 

## **5.7.1 Setting Up a Cable Connection**

Attach a Motorola Original™ USB cable to the phone and external device as follows.

*Note: Check your computer or hand-held device to determine the type of cable you need.*

#### **Action**

**1** Plug the end of the cable with the Motorola logo into the phone's accessory connector port. Make sure that the logo and the phone are both facing you.

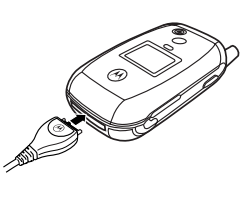

#### **Action**

**2** Plug the other end—the USB connection—into the USB port on the device.

**Camera 37**

## **6 Vodafone live!**

#### 6Vodafone live! **6.1 Vodafone live!**

Your phone has been customised to give access to Vodafone live!. Visit www.vodafone.com for additional information about the services Vodafone live! offers.

To connect to the Vodafone live! service, press the Vodafone live! key on your handset. If you have any problems connecting to Vodafone live!, please contact Vodafone.

#### **Find the Feature**

 $\Box$ <sup>&</sup>gt; Vodafone live!

You have the following options while browsing:

 $\Omega$ 

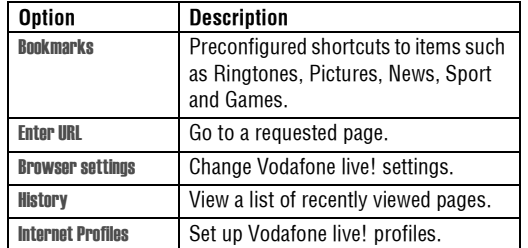

#### **38 Vodafone live!**

You can also download pictures, videos, ringtones and games from Vodafone live! and install them on your phone.

The Vodafone live! lets you access Web pages and Webbased applications on your phone. Contact Vodafone to set up access, if necessary.

Your phone may use a 3G bringing improved quality, sound, pictures and videos, as well as increased speed when downloading games and ringtones. This connection is indicated by  $a =$  indicator.

Alternatively, your phone may use a high-speed *General Packet Radio Service* (GPRS) network connection. This type

of connection is identified by a  $\mathbf{G}^{\bullet}$  (GPRS) indicator in the home screen that disappears when you start Vodafone live!. If you see an  $\boldsymbol{\cdot}$  (in-call) indicator during a Vodafone live! session, your phone is using a standard voice connection. The type of network connection your phone uses depends on your service provider's network. Your network connection charges may vary depending on the type of connection used.

*Note: Some features on your phone might open Vodafone live! automatically.*

# **Starting Vodafone live! 6.1.1**

### **6.1.1 Starting Vodafone live!**

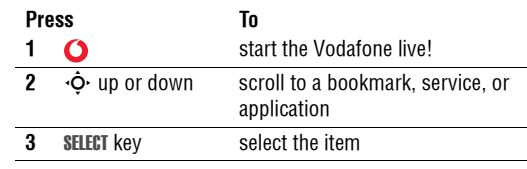

**Shortcut:** If you open a text message with a Web address (URL) embedded in it, you can press  $\blacksquare$  > **Go** To to launch Vodafone live! and go directly to the URL.

If you are unable to establish a network connection with Vodafone live!, contact your service provider.

### **6.1.2 Interacting With Web Pages**

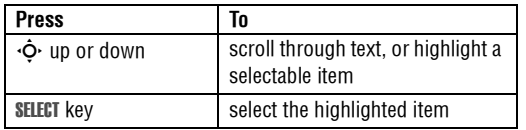

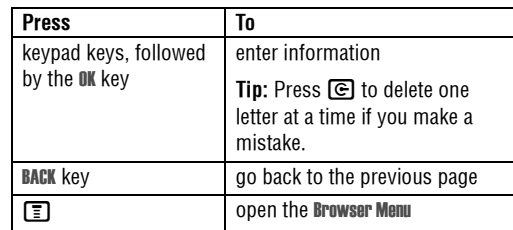

#### **6.1.3 Downloading Objects From a Web Page**

You can download a picture, sound, or other object from a Web page by selecting its link. You can store these media objects on your phone, and use them as wallpaper images, screen saver images, and event alerts.

- **•** The files that you download or receive as attachments might have a lock that keeps you from saving them on external memory, forwarding them, or editing them.
- **•** If you receive a call during the download, press the SWAP key to answer the call without ending the download.
- To end a download in progress, press  $\bullet$ .

# **6.1.4 Selecting or Creating a Web Session**

#### **6.1.4 Selecting or Creating a Web Session**

Use this feature to select or create a Web session, or network connection profile. You can use different Web sessions to connect to Vodafone live! in different ways.

**Find the Feature**

 $\Box$  > Vodafone live! > Internet Profiles

Contact your service provider to obtain Web session settings, if necessary.

### **6.1.5 Running Vodafone live! in the Background**

Some phones are set up to run Vodafone live! in the background when the phone registers with a network. This lets your phone display information services messages sent by your service provider (such as stock updates, news headlines, or sports scores). These types of services typically are available through subscription from your service provider.

### **Setting Up Vodafone live! Messages**

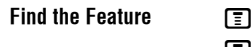

 <sup>&</sup>gt; Messages<sup>&</sup>gt; Browser Msgs  $\boxed{\color{red}\blacksquare}$  > Brwsr Msg Setup > Service

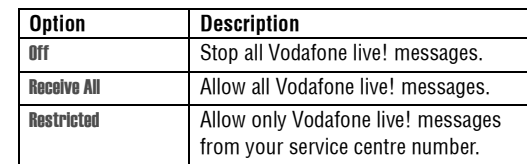

**40 Vodafone live!**

# **Learning to Use Your Phone 7**

See page 1 for a basic phone diagram.

## **7.1 Using the Display**

The *home screen* is displayed when you are *not* on a call or using the menu. You must be in the home screen to dial a phone number.

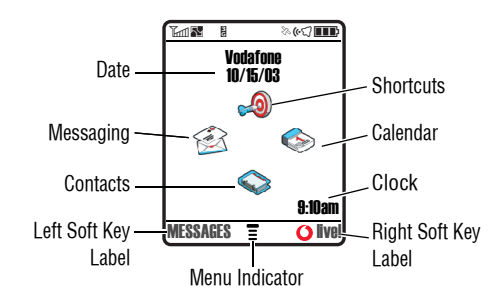

Press the 5-way navigation key  $(\cdot \bm{\dot{\varphi}}\cdot)$  left, right, up, or down to select one of the menu feature icons. If you select a menu icon by mistake, press  $\bullet\bullet\bullet$  to return to the home screen.

*Note: Your home screen may look different from the display shown above. For example, your service provider may hide the menu feature icons to allow a better view of the wallpaper image. You can still select the menu icons when they are hidden from view.*

The  $\equiv$  (menu) indicator indicates that you can press the menu key ( $\bm{\Xi}$ ) to enter the main menu.

Labels at the bottom corners of the display show the current soft key functions. Press the left soft key or right soft key to perform the function indicated by the left or right soft key label.

# **7.1 Using the Display**

The following status indicators can display:

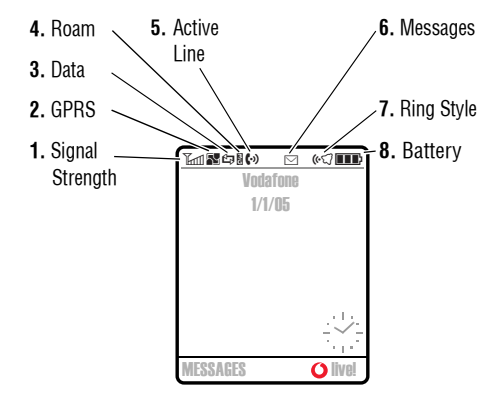

#### **1. Signal Strength Indicator**

Vertical bars show the strength of the network connection. You cannot make or receive calls when the 1 (no signal) indicator or 0 (no transmit) indicator is displayed.

#### **42 Learning to Use Your Phone**

#### **2. GPRS Indicator**

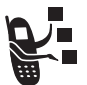

Shows that your phone is using a high-speed General Packet Radio Service (GPRS) network connection. GPRS allows faster data transfer speeds. Indicators can include:

 $\blacksquare$  = GPRS PDP context activate  $\vec{F}$  = GPRS attach 8 = GPRS packet data available

#### **3. Data Transmission Indicator**

Shows connection and data transmission status. Indicators can include:

 $\mathbf{d}^{\mathbf{p}}$  = secure packet data transfer

 $\leftrightarrow$  = unsecure packet data transfer

 $\triangle$  = secure application connection

 $\triangle$  = unsecure application connection

= secure Circuit Switch Data (CSD) call  $\Box$  = unsecure CSD call

# **Using the Display 7.1**

#### **4. Roam Indicator**

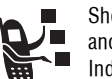

Shows when your phone is seeking or using another network outside your home network. Indicators can include:

 $= 3G$  home  $\overline{2} = 3G$  roam

 $\bullet$  = 2.5G home  $\bullet$  = 2.5G roam  $= 2G$  home  $\qquad \qquad \blacksquare = 2G$  roam

#### **5. Active Line Indicator**

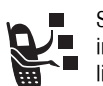

Shows ♥>> to indicate an active call, or ♥<del>マ</del> to<br>indicate when call diverting is on. Icons for dualline SIM cards can include:

 $\mathbf{C}^1$  = line 1 active  $\mathbf{G}^{\dagger}$  = line 1 active, call divert on

 $\mathbf{C}^2$  = line 2 active  $\mathbf{G}^{\star}$  = line 2 active, call divert on

#### **6. Message Indicator**

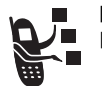

Displays when you receive a new message. Indicators can include:

 $\boxdot$  = text message  $\mathbf{e} = \mathbf{v}$  voice and text message

 $\mathbb{S}\!\Phi$  = voicemail message  $\blacksquare$  = answering machine

#### **7. Ring Style Indicator**

Shows the ring style setting.

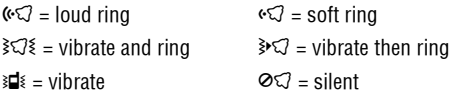

#### **8. Battery Level Indicator**

Vertical bars show the battery charge level. Recharge the battery when Low Battery displays and the battery alert sounds.

# **7.2 Using the 5-Way Navigation Key**

## **7.2 Using the 5-Way Navigation Key**

Use the 5-way navigation key  $(\cdot \hat{\mathbf{\Phi}})$  to scroll up, down, left, or right in the menu system. Press the centre of the key  $(\cdot \blacklozenge)$  to select a highlighted menu item.

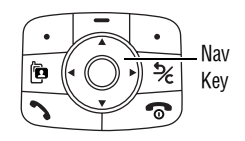

## **7.3 Using Menus**

From the home screen, press  $\bm{\mathsf{\Xi}}$  to enter the main menu.

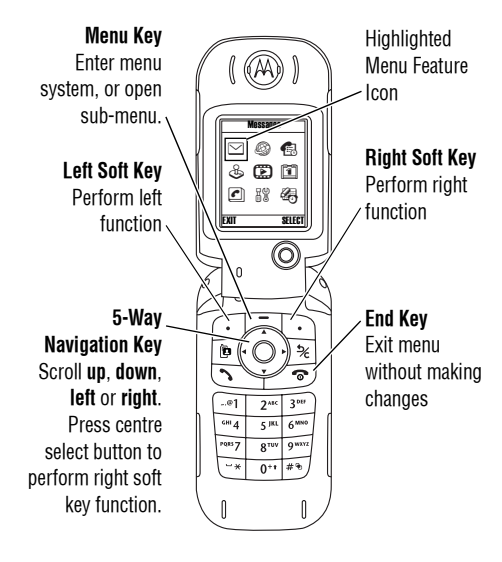

# **Selecting a Menu Feature 7.3.1**

Press  $\cdot \mathbf{\dot{Q}}\cdot$  to scroll to and highlight a menu feature icon in the main menu. The following icons may display in the main menu, depending on your service provider and service subscription options.

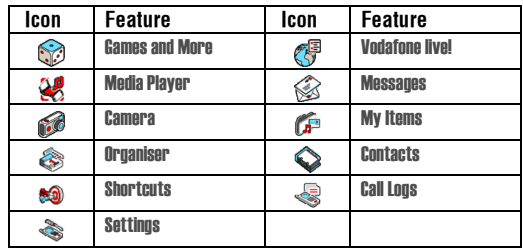

### **7.3.1 Selecting a Menu Feature**

To select a menu feature, starting from the home screen:

**Find the Feature**

 $\boxed{=}$  > Recent Calls > Dialled Calls

This example shows that from the home screen, you must press  $\blacksquare$ , scroll to and select  $\spadesuit$  **Recent Calls** from the main menu, then scroll to and select **Dialled Calls**. Press  $\cdot \mathbf{\dot{Q}} \cdot$  to scroll

to and select items. Press the left/right soft keys to select the functions listed in the bottom left and right corners of the display.

### **7.3.2 Selecting a Feature Option**

Some features require you to select an option from a list:

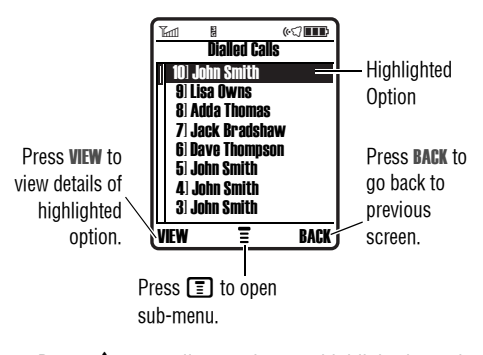

• Press  $\cdot \dot{Q}$  to scroll up or down to highlight the option you want.

- **•** In a numbered list, press a number key to highlight the option.
- **•** In an alphabetised list, press a key repeatedly to cycle through the letters on the key and highlight the closest matching list option.
- When an option has a list of possible values, press  $\cdot \mathbf{\dot{Q}}$ left or right to scroll through and select a value.
- **•** When an option has a list of possible numeric values, press a number key to set the value.

## **7.4 Using Special Keys**

Your phone has special keys that give you quick access to common tasks.

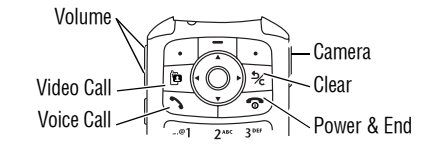

#### **46 Learning to Use Your Phone**

# **7.4 Using Special Keys**

- **• Volume Keys:** Adjust earpiece volume during a call, or ringer volume from the home screen (see page 15).
- **• Smart Key:** Perform the most likely action in any display.
- **• Video Call Key:** Make a video call to a number you entered (see page 34).
- **• Voice Call Key:** Make a voice call to a number you entered (see page 15).
- **• Camera Key:** Display the camera viewfinder (see page 26).
- **• Clear Key:** Delete one character or move back one screen in the browser.
- **• Power & End Key:** Turn phone on and off, end calls or exit the menu system (see page 15).

## **7.5 Using the External Display**

When the flip is closed, the external display shows time and phone status information. It also displays messages to notify you of incoming calls and other events. See page 41 for

## **Using the Handsfree Speaker 7.6**

descriptions of the status indicators that may appear in the external display.

*Note: You cannot make or receive calls when the phone is closed unless you attach a headset.*

### **7.6 Using the Handsfree Speaker**

When you activate your phone's integrated handsfree speaker, you can talk to the other party without holding the phone to your ear.

Press the SPEAKER key to turn the handsfree speaker on or off during a call.

When you turn the handsfree speaker on, your phone displays Speaker On in the home screen. The handsfree speaker remains on until you press the SPEAKER key again or turn the phone off.

*Note: The handsfree speaker is disabled when you connect your phone to a handsfree car kit or headset accessory.* 

### **7.7 Changing a Code, PIN, or Password**

Your phone's 4-digit unlock code is originally set to 1234, and the 6-digit security code is originally set to 000000. Your service provider may reset these codes before you receive your phone.

If your service provider has not reset these codes, we recommend that you change them to prevent others from accessing your personal information. The unlock code must contain 4 digits, and the security code must contain 6 digits.

You can also reset your SIM card PIN code or PIN2 code, if necessary.

To change a code or password:

**Find the Featuren**  <sup>&</sup>gt; Settings<sup>&</sup>gt; Security > New Passwords

## **7.8 Locking and Unlocking Your Phone**

You can lock your phone manually or set the phone to lock automatically whenever you turn it off.

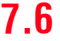

To use a locked phone, you must enter the unlock code. A locked phone still rings or vibrates for incoming calls or messages, but you must unlock it to answer.

You can make emergency calls on your phone even when it is locked (see page 54).

### **7.8.1 Locking Your Phone Manually**

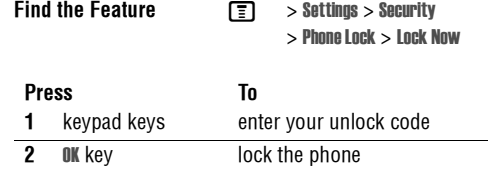

### **7.8.2 Unlocking Your Phone**

Your phone's unlock code is originally set to 1234. Many service providers reset the unlock code to the last 4 digits of your phone number.

#### **48 Learning to Use Your Phone**

# **7.8.1 Locking Your Phone Manually**

At the Enter Unlock Code prompt:

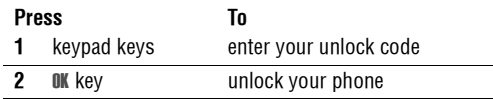

## **7.8.3 Setting Your Phone to Lock Automatically**

You can set your phone to lock every time you turn it off:

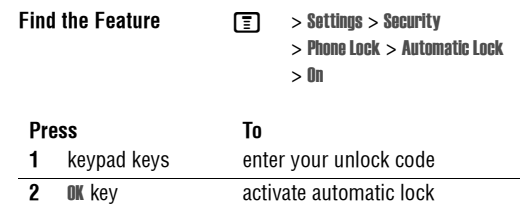

## **7.9 If You Forget a Code, PIN, or Password**

Your phone's 4-digit unlock code is originally set to 1234, and the 6-digit security code is originally set to 000000.

# **If You Forget a Code, PIN, or Password 7.9**

Many service providers reset the unlock code to the last 4 digits of your phone number before you receive your phone.

If you forget your unlock code, try entering 1234 or the last 4 digits of your phone number. If that does not work, at the Enter Unlock Code prompt:

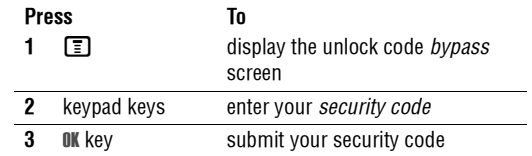

If you forget your security code, SIM card PIN code, or PIN2 code, contact your service provider.

# **8 8 <b>Setting Up Your Phone**

#### 8Setting Up Your Phone **8.1 Storing Your Name and Phone Number**

To store or edit your name and phone number information on your SIM card:

**Find the Feature** $\Box$ <sup>&</sup>gt; Settings<sup>&</sup>gt; Phone Status

> My Tel. Numbers

**Shortcut:** Press  $\boxed{\equiv}$   $\boxed{\#}$  from the home screen to view or edit your name and phone number.

If you do not know your phone number, contact your service provider.

## **8.2 Setting the Time and Date**

Your phone uses the time and date for the Datebook.

**Find the Feature**

 $\boxed{=}$  > Settings > Initial Setup > Time and Date

## **8.3 Setting a Ring Style**

Your phone rings or vibrates to notify you of an incoming call or other event. This ring or vibration is called an *alert*.

#### **50 Setting Up Your Phone**

You can select one of five different ring styles. The ring style indicator in the display shows the current ring style (see page 43).

To set a ring style:

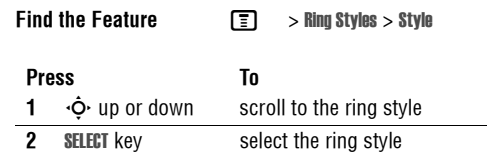

Each ring style contains settings for specific event alerts, ringer ID, and ringer and keypad volume. To change these settings, press M <sup>&</sup>gt; Ring Styles <sup>&</sup>gt; *style* Detail.

- **•** If you select the Silent ring style, your phone will not use Auto Answer (see page 71).
- **•** Java™ applications can make your phone vibrate or light up. You can turn off App Vibration and App Backlight under M <sup>&</sup>gt; Settings <sup>&</sup>gt; Java Settings.
- **•** To turn off alerts for messages that arrive during a call,  $\text{select} \; \boxed{\equiv} > \text{Setting} > \text{In-Call Setup} > \text{Msg Albert} > \text{Not in Call}.$

# **Setting Answer Options 8.4**

### **8.4 Setting Answer Options**

You can use additional methods to answer an incoming call.

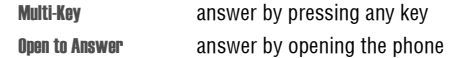

To activate or deactivate an answer option:

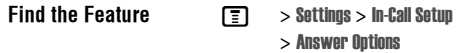

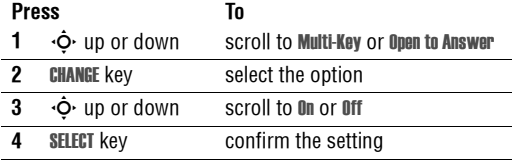

## **8.5 Setting a Wallpaper Image**

You can set a photo, picture, or animation as a wallpaper (background) image in your phone's home screen. The

wallpaper image displays as a faint watermark in text and menu displays.

*Note: When you set an animation as a wallpaper image, only the first frame of the animation displays.*

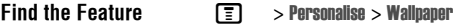

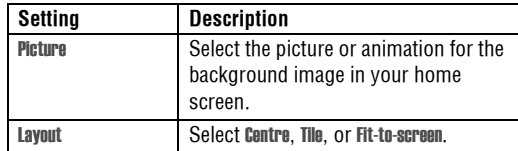

## **8.6 Setting a Screen Saver Image**

You can set a photo, picture, or animation as a screen saver image.

The screen saver image displays when the phone is on and no activity is detected for a specified time period. The image shrinks to fill the display, if necessary. An animation repeats for one minute, then the first frame of the animation displays.

**Tip:** Turn off the screen saver to extend battery life.

**Setting Up Your Phone 51**

**Find the Feature**

 $\Box$ <sup>&</sup>gt; Personalise<sup>&</sup>gt; Screen Saver

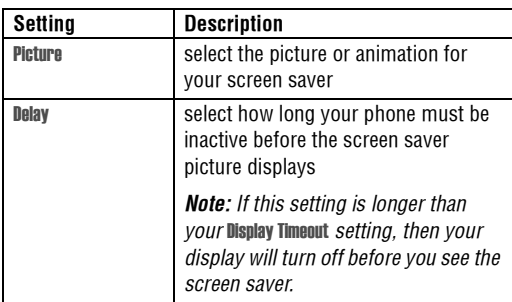

## **8.7 Setting Display Brightness**

**Find the Feature**

 $\boxed{=}$  > Settings > Initial Setup > Brightness

### **8.8 Setting Display Colour**

You can select the colour palette that your phone uses to display indicators, highlights, and soft key labels.

**52 Setting Up Your Phone**

# **8.7 Setting Display Brightness**

**Find the Feature**  $\Box$ <sup>&</sup>gt; Personalise<sup>&</sup>gt; Colour Style

# **8.9 Adjusting the Backlight**

You can set the amount of time that the display and keypad backlights remain on, or turn off backlights to extend battery life.

**Caution:** The Continuous setting can decrease battery life.

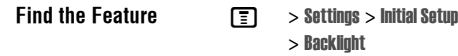

## **8.10 Setting Display Timeout**

You can set the display to turn itself off when no activity is detected for a specified time period.

**Find the Feature**

 $\boxed{=}$  > Settings > Initial Setup > Display Timeout

# **Calling Features 9**

For basic instructions on how to make and answer calls, see page 15.

## **9.1 Changing the Active Line**

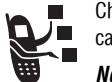

Change the active phone line to make and receive calls from your other phone number.

*Note: This feature is available only for dual-lineenabled SIM cards and is operator dependent..*

**Find the Feature**

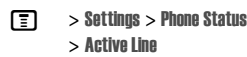

The active line indicator in the display shows the currently active phone line (see page 43).

## **9.2 Redialling a Number**

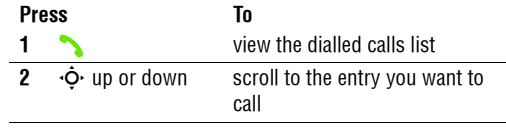

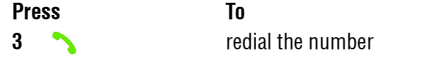

### **9.3 Using Automatic Redial**

When you receive a busy signal, your phone displays **Number** Busy.

With automatic redial, your phone automatically redials the number. When the call goes through, your phone rings or vibrates one time, displays the message Redial Successful, and then connects the call.

To turn automatic redial on or off

**Find the Feature**

 $\boxed{=}$  > Settings > Initial Setup > Auto Redial

When automatic redial is turned off, you can manually activate the feature to redial a phone number. When you hear a busy signal and see Number Busy:

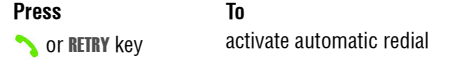

# **9.4 Using Caller ID**

Your phone automatically redials the number. When the call goes through, your phone rings or vibrates one time, displays Redial Successful, and then connects the call.

## **9.4 Using Caller ID**

#### **9.4.1 Incoming Calls**

*Calling line identification* (Caller ID) displays the phone number for incoming calls.

The phone displays the caller's name (and picture, if available) if the name is stored in your phonebook, or Incoming Call when caller ID information is not available.

You can also set your phone to play a distinctive Ringer ID for specific entries stored in your phonebook. For more information, see page 67.

#### **9.4.2 Outgoing Calls**

You can show or hide your phone number as an ID for the calls that you make.

While dialling (with digits visible in the display), press  $\boxed{\color{blue}\mathbf{\Xi}}$  > Hide ID/Show ID.

#### **54 Calling Features**

### **9.5 Turning Off a Call Alert**

You can turn off your phone's incoming call alert before answering the call.

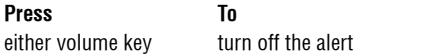

### **9.6 Calling an Emergency Number**

Your service provider programs one or more emergency phone numbers, such as 999, that you can call under any circumstances, even when your phone is locked or the SIM card is not inserted. Your service provider can program additional emergency numbers into your SIM card. *However, your SIM card must be inserted in your phone in order to use the numbers stored on it.* See your service provider for additional information on this issue.

*Note: Emergency numbers vary by country. Your phone's preprogrammed emergency number(s) may not work in all locations, and sometimes an emergency call cannot be placed due to network, environmental, or interference issues.*

# **Dialling International Numbers 9.7**

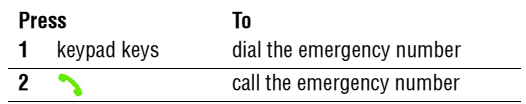

## **9.7 Dialling International Numbers**

Press and hold  $\textcircled{\textbf{0}}$  to insert the local international access code (+) from which you are calling.

## **9.8 Viewing Recent Calls**

Your phone keeps lists of the calls you recently received and dialled, even if the calls did not connect. The lists are sorted from newest to oldest entries. The oldest entries are deleted as new entries are added.

**Shortcut:** Press **f** from the home screen to view the Dialled Calls list.

**Find the Feature** $\Box$  > Recent Calls

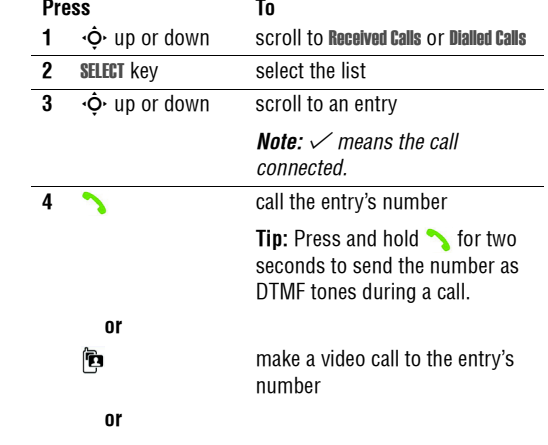

# **9.9 <b>Returning an Unanswered Call**

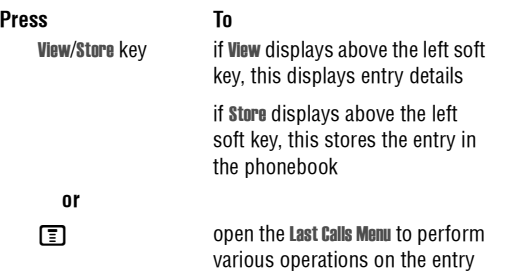

The Last Calls Menu can include the following options:

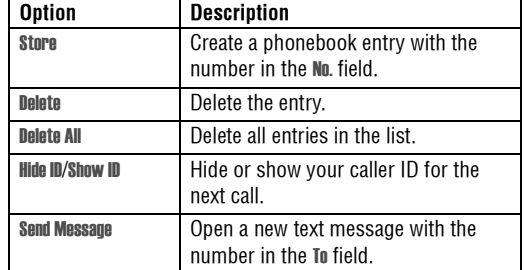

#### Add Digits Add digits after the number. Attach Number Attach a number from the phonebook or recent calls lists. Send Tones Send the number to the network as DTMF tones. This option displays only during a call. **Option Description**

## **9.9 Returning an Unanswered Call**

Your phone keeps a record of your unanswered calls, and displays X Missed Calls, where X is the number of missed calls.

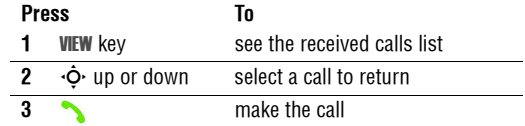

# **Using the Notepad 9.10**

## **9.10 Using the Notepad**

The most recent set of digits entered on the keypad are stored in your phone's notepad memory. This can be a phone number that you called, or a number that you entered but did not call. To retrieve the number stored in the notepad:

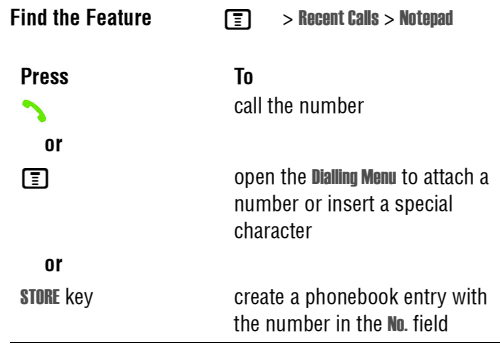

## **9.12 Calling with Speed Dial** Each entry you store in your phonebook is assigned a unique speed dial number. To see an entry's speed dial number, press  $\Box$  > **Phonebook**,  $\boxed{\equiv}$  > Attach Number attach a number from the phonebook or recent calls lists

T<sub>0</sub>

scroll to the entry, press the VIEW key.

To speed dial a phonebook entry:

 $P$ **ress** 

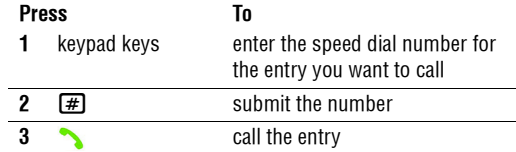

### **9.11 Attaching a Number**

While dialling (with digits visible in the display):

## **9.13 Calling With 1-Touch Dial**

To call phonebook entries 2 to 9, press and hold the singledigit speed dial number for one second.

# **9.14 Using Voicemail**

Press and hold  $\Box$  to dial your voicemail number. To store your voicemail number, see page 58.

### **9.14 Using Voicemail**

Voicemail messages that you receive are stored on the network. To listen to your messages, you must call your voicemail phone number.

Your service provider may include additional information about using this feature.

### **9.14.1 Listening to Voicemail Messages**

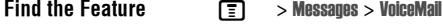

**Shortcut:** Press and hold 1 in the home screen.

The phone calls your voicemail phone number. If no voicemail number is stored, your phone prompts you to store a number.

### **9.14.2 Receiving a Voicemail Message**

When you receive a voicemail message, your phone displays  $\heartsuit$  (voicemail message indicator) and New VoiceMail.

**58 Calling Features**

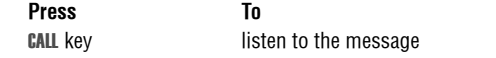

The phone calls your voicemail phone number. If no voicemail number is stored, your phone prompts you to store a number.

#### **9.14.3 Storing Your Voicemail Number**

If necessary, use the following procedure to store your voicemail phone number on your phone. Usually, your service provider has already done this for you.

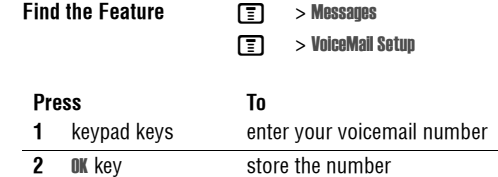

You cannot store a p (pause), <sup>w</sup> (wait), or n (number) character in this number. If you want to store a voicemail

# **Using Call Waiting 9.15**

number with these characters, create a phonebook entry for it. Then, you can use the entry to call your voicemail. To store these characters in a number, see page 67.

## **9.15 Using Call Waiting**

When you are on a call or downloading a file, an alert tone sounds to indicate that you have received a second call.

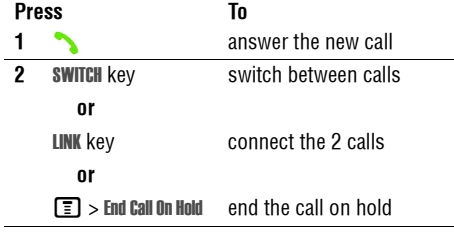

You must turn on call waiting to use the feature. To turn call waiting on or off:

**Find the Feature**

 $\boxed{=}$  > Settings > In-Call Setup > Call Waiting

## **9.16 Putting a Call On Hold**

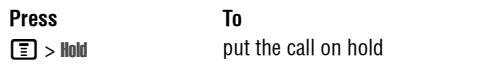

## **9.17 Transferring a Call**

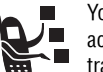

You can announce that you are transferring an active call to another party, or you can directly transfer the call.

### **9.17.1 Announce the Call Transfer**

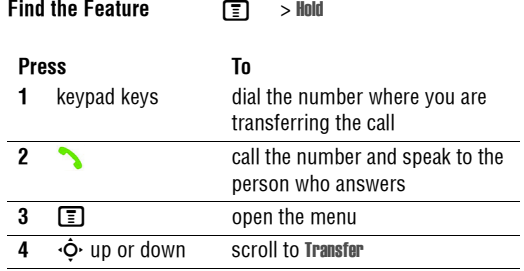

# **9.17.2 Do Not Announce the Call Transfer**

**5 SELECT** key select Transfer **6 OK** key confirm the transfer **Press To**

#### **9.17.2 Do Not Announce the Call Transfer**

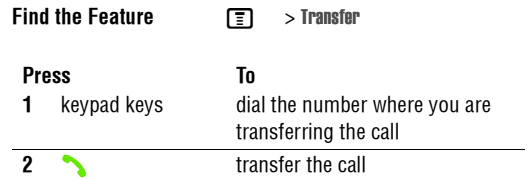

# **Phone Features**

#### 10Phone Features **10.1 Navigation Guide**

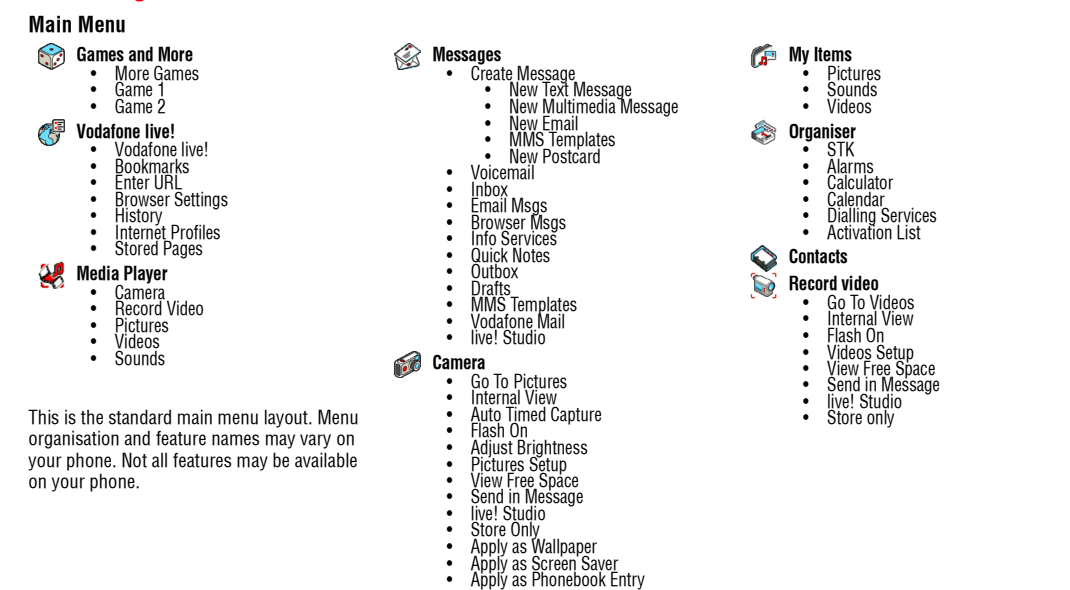

•

**Phone Features 61**

 $10$ 

# **10.1 Navigation Guide**

**Main Menu (cont.) Shortcuts**<br>• More Sounds<br>• More Games<br>• live! Studio<br>• News<br>• Sport<br>• Gaarch<br>• Search<br>• What's New? **Call Logs**<br>
• Received Calls<br>
• Dialled Calls<br>
• Call Times<br>
• Call Cost **Settings** (see next page)

# **Navigation Guide 10.1**

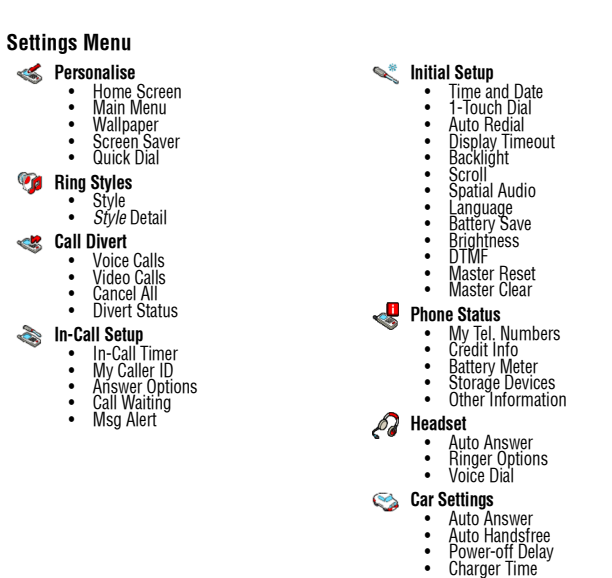

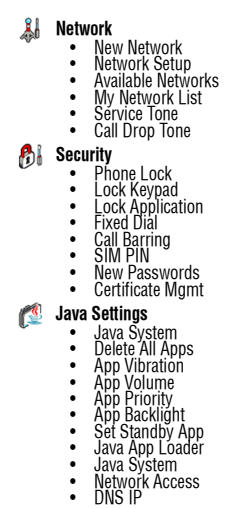

## **10.2 Feature Quick Reference**

Please note that not all features may be available.

## **10.2.1 Calling Features**

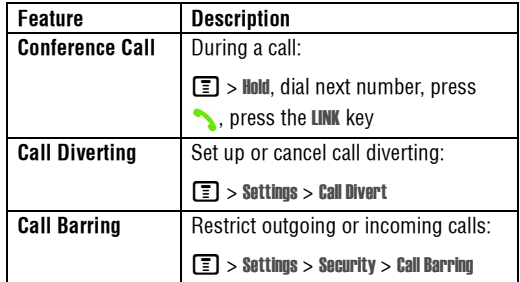

## **10.2.2 Messages**

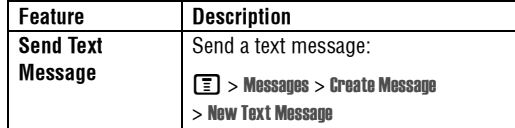

# **10.2 Feature Quick Reference**

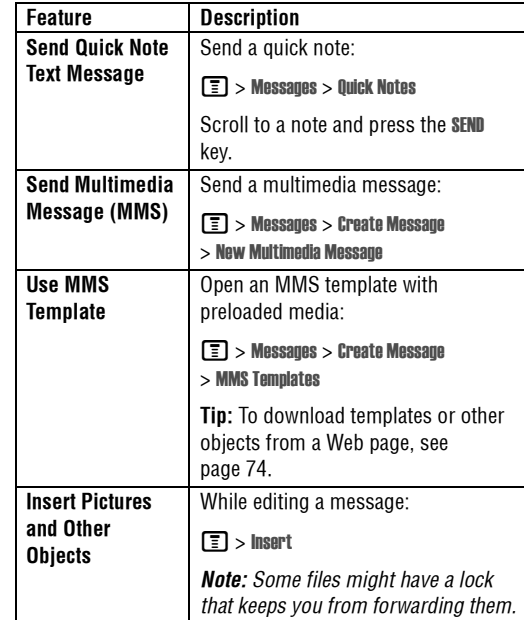

## **Email 10.2.3**

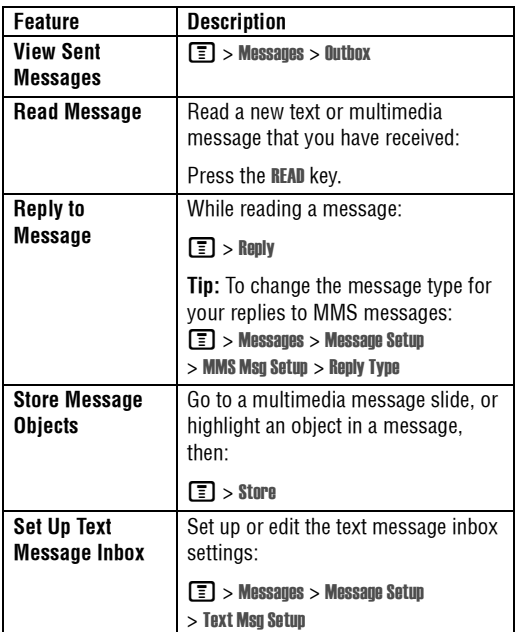

#### **10.2.3 Email**

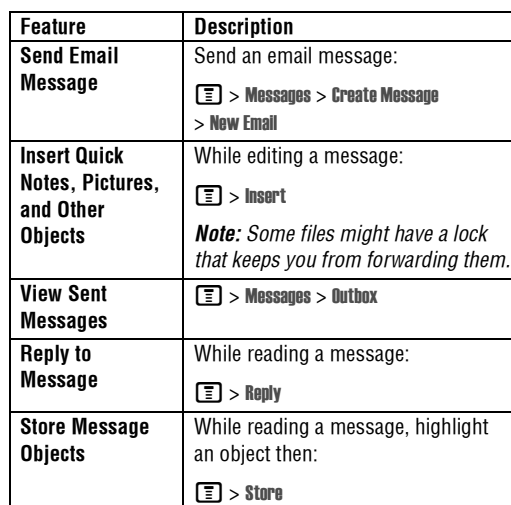

## **10.2.4 Phonebook**

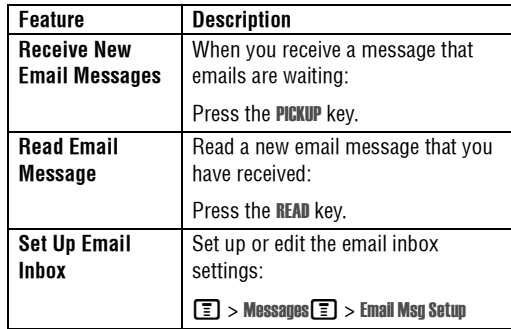

### **10.2.4 Phonebook**

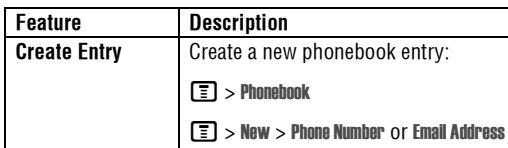

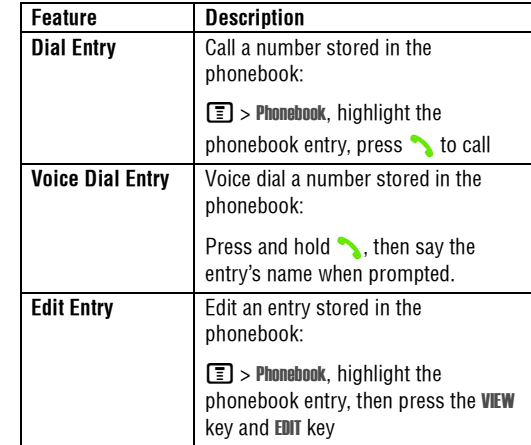

# **Phonebook 10.2.4**

# $10.2.4$

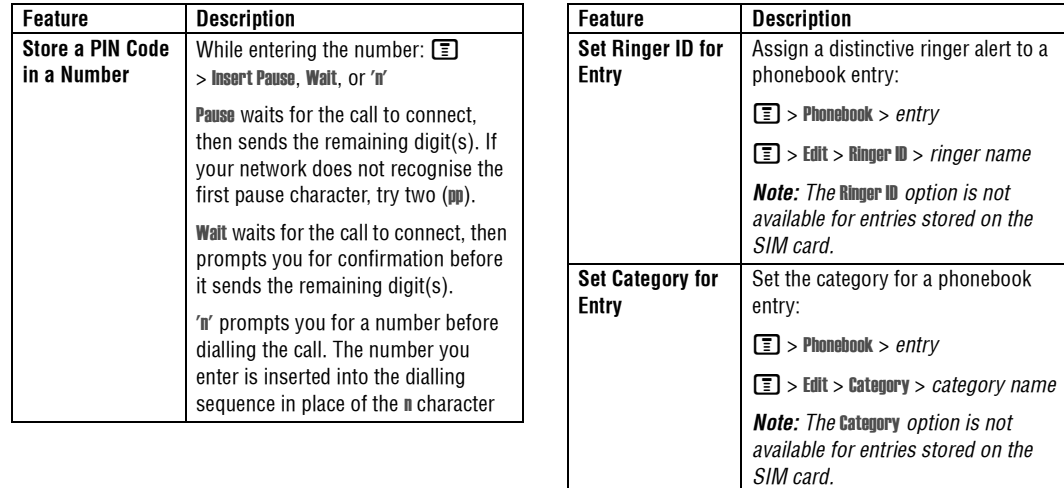

**Set Category View**

#### **Phone Features 67**

Set a phonebook category view:

M<sup>&</sup>gt; Categories<sup>&</sup>gt; *category to view*

 $\boxed{\square}$  > Phonebook

# **10.2.5 Personalising Features**

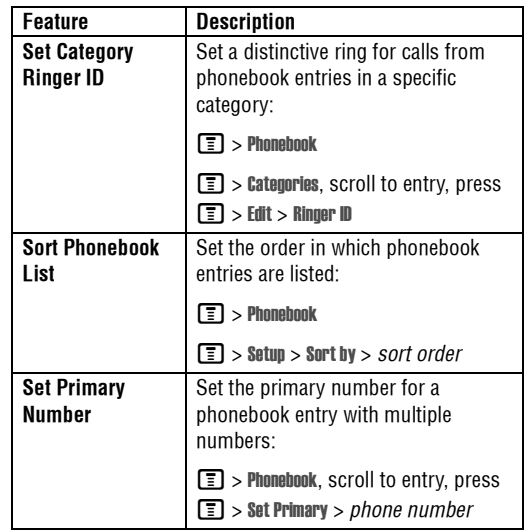

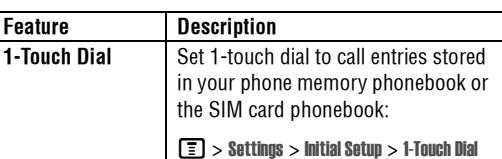

## **10.2.5 Personalising Features**

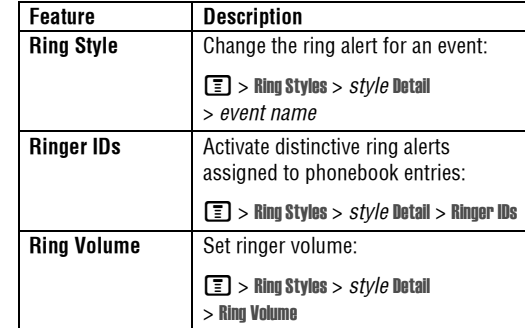

# **Menu Features**

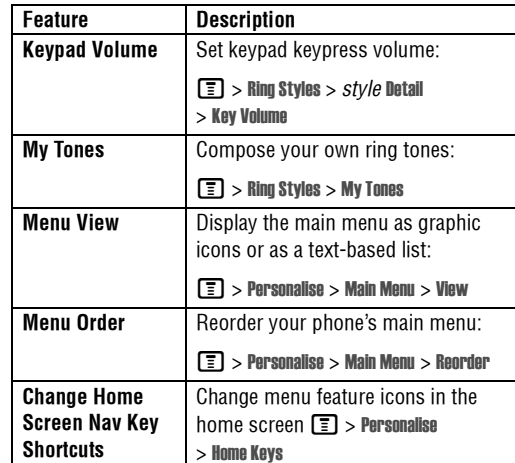

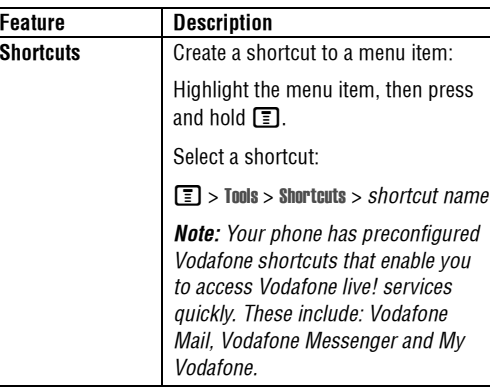

#### **10.2.6 Menu Features**

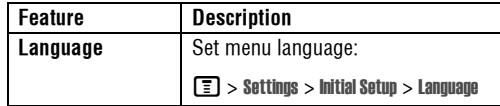

**Phone Features 69**

# $10.2.6$

# **10.2.7 Dialling Features**

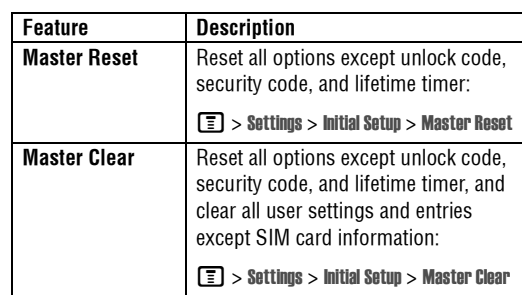

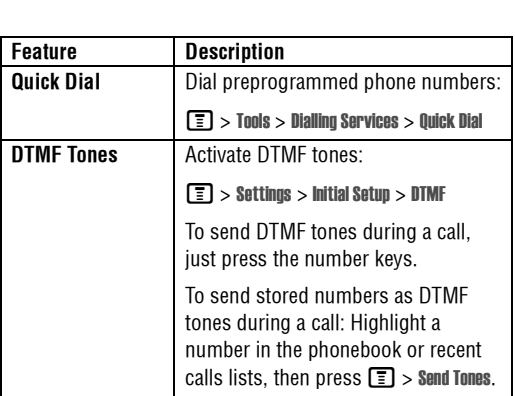

## **10.2.7 Dialling Features**

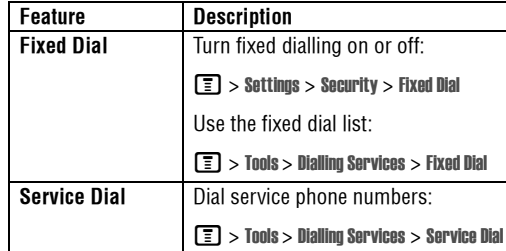

## **10.2.8 Call Monitoring**

Network connection time is the elapsed time from the moment you connect to your service provider's network to the moment you end the call by pressing  $\bullet$  This time includes busy signals and ringing.

**The amount of network connection time you track on your resettable timer may not equal the amount of time for** 

# **Handsfree Features**

**which you are billed by your service provider. For billing information, contact your service provider.**

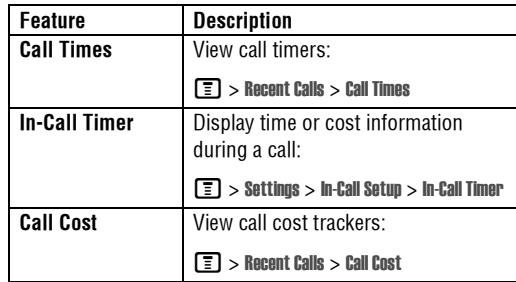

#### **10.2.9 Handsfree Features**

*Note: The use of wireless devices and their accessories may be prohibited or restricted in certain areas. Always obey the laws and regulations on the use of these products.* 

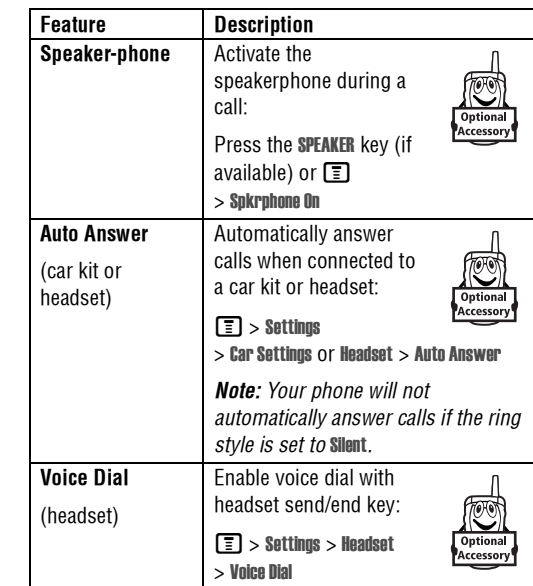

#### **Phone Features 71**

# $10.2.9$

## **10.2.10 Data Calls**

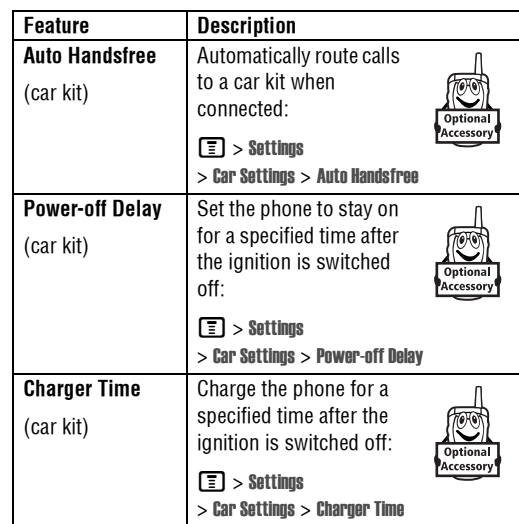

#### **10.2.10 Data Calls**

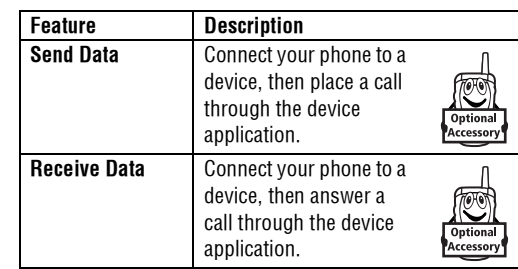

#### **10.2.11 Network Features**

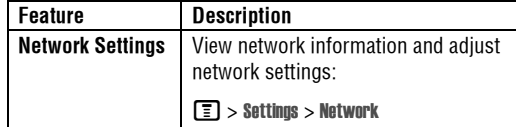
# **Personal Organiser Features 10.2.12**

## **10.2.12 Personal Organiser Features**

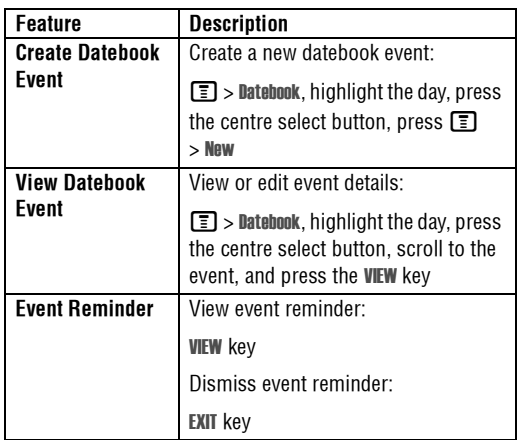

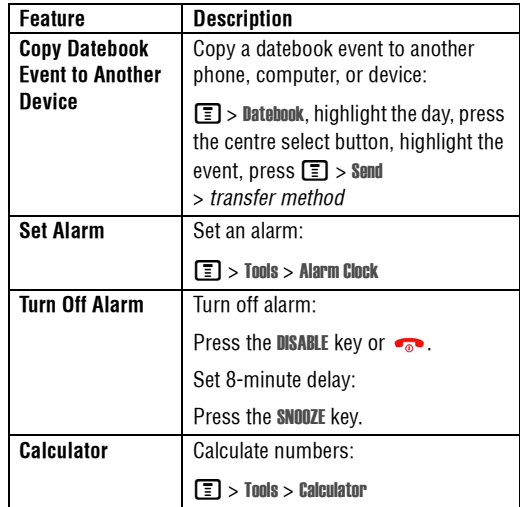

#### **Phone Features 73**

# **10.2.13 Security**

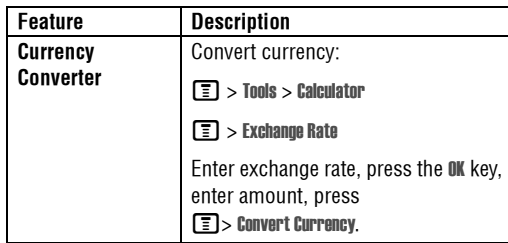

## **10.2.13 Security**

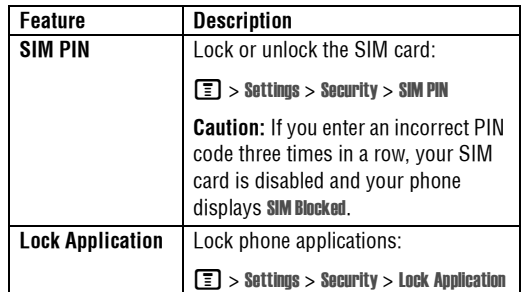

#### **10.2.14 News and Entertainment**

*Note: The files that you download or receive as attachments might have a lock that keeps you from saving them on external memory, forwarding them, or editing them.*

You can download for instance pictures, videos, ringtones and games from Vodafone live!.

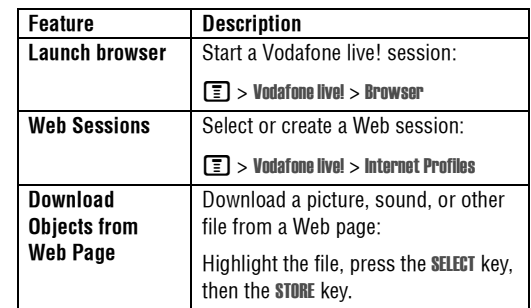

#### **74 Phone Features**

# **News and Entertainment**

#### **Download Game or Application** (Browser) Download a Java™ game or application with the browser: **T** > Vodafone live! > Browser, highlight the application, press the SELECT key, then the DWNLOAD key **Launch Game or Application** Launch a Java™ game or application:  $\boxed{2}$  > Games & Apps, highlight the application, press the SELECT key **Change Game or Application Settings** Change the volume, priority, or other settings for Java™ games or applications:  $\boxed{\equiv}$  > Settings > Java Settings **Manage Pictures** | Manage pictures and animations:  $\boxed{\equiv}$  > My Items > Pictures **Manage Sounds** | Manage ring tones, sounds that you have composed or downloaded:  $\boxed{2}$  > My Items > Sounds **Feature Description**

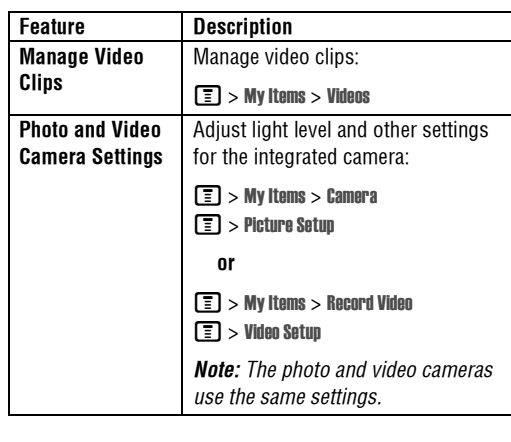

**Phone Features 75**

# 10.2.14

# **11 Specific Absorption Rate Data**

#### This model phone meets international standards for **exposure to radio waves**

Your mobile phone is a radio transmitter and receiver. It is designed and manufactured not to exceed limits for exposure to radio frequency (RF) energy. These limits are part of comprehensive guidelines and establish permitted levels of RF energy for the general population. The guidelines are based on standards that were developed by independent scientific organisations through periodic and thorough evaluation of scientific studies. The guidelines include a substantial safety margin designed to assure the safety of all persons, regardless of age and health.

The exposure standard for mobile phones employs a unit of measurement known as the Specific Absorption Rate, or SAR. Under the guidelines for your phone model, the SAR limit is 2.0 W/kg.<sup>1</sup> Tests for SAR are conducted in

accordance with  $CENELEC<sup>2</sup>$  testing procedures using standard operating positions with the phone transmitting at its highest certified power level in all tested frequency bands. Although the SAR is determined at the highest certified power level, the actual SAR of the phone while operating can be well below the maximum value. This is because the phone is designed to operate at multiple power levels so as to use

only the power required to reach the network. In general, the closer you are to a base station, the lower the power output of the phone.

Before a phone model is available for sale to the public, it is tested to confirm compliance with the guidelines. The tests are performed in positions that conform to a uniform testing methodology determined by an expert standards body. The highest SAR value for this model phone when tested for use at the ear is: 0.78 W/kg.<sup>3</sup>

While there may be differences between the SAR levels of various phones and at various positions, they all meet the governmental requirements for safe exposure. Please note that improvements to this product model could cause differences in the SAR value for later products; in all cases, products are designed to be within the guidelines.

#### **76 Specific Absorption Rate Data**

<sup>1</sup> The SAR limit recommended by international guidelines (ICNIRP) for mobile phones used by the public is 2.0 watts/ kilogram (W/kg) averaged over ten grams of tissue. The limit incorporates a substantial margin for safety to give additional protection for the public and to account for any variations in measurements.

# **Specific Absorption Rate Data 11**

- 2 CENELEC is a European Union standards body.
- 3 Additional related information includes the Motorola testing protocol, assessment procedure, and measurement uncertainty range for this product.

**Specific Absorption Rate Data 77**

### **A**

accessories 11, 36 accessory connector port 1 active line indicator 43 active line, changing 53 alarm clock 73alert creating 69 defined 50setting 15, 50, 68 turning off 15, 54 animation downloading 39, 74 managing 28 screen saver 29, 51 viewing 75 wallpaper 29, 51 answering a call 16, 51 application, locking and unlocking 74 automatic redial 53

barring calls 64 battery charging 14 extending battery life 13, 52 installing 14 level indicator 43 brightness, setting 52 browser browser setup 74 Java applications 75 using 74 Web sessions 74 browser key 46

## **C**

calculator 73 call alert, turning off 15, 54 answer options 51 answering 16 barring 64 barring password, changing 47 call waiting 59

costs 71dialled calls list 55 dialling 15 diverting 64 emergency number 54 ending 16, 35 handsfree speaker 47 hold 59 international access code 55 making 15 received calls list 55 receiving 16 ring style 15, 50, 68 speakerphone 71 timers 71 transferring 59 unanswered call 56 Call Failed, Number Busy message 53 call waiting 59 caller ID 27, 29, 54 calling line identification. *See* caller ID camerasettings 75 taking a photo 26

**Index** 

# **B**

backlight 52

camera key 46 category phonebook entry 67 ring ID 68 view 67centre select button 44 character chart 21clock setting 50 codeschanging 47 default 47, 48 forgetting 48 colour, setting 52 computer connecting to phone 36 conference call 64 customising the menu 69

## **D**

data call 72 connecting to external device 36 date, setting 50

datebook 73dialled calls list 55 dialling a number 15, 70 display backlight 52 brightness 52 colour 52description 41 home screen 41 language 69 personalising 69 timeout 52 distinctive ringer alert 68 diverting calls 64 DTMF tones activating 70 sending 70

### **E**

earpiece volume 15 email 65emergency number 54 end key 1

ending a call 16, 35 Enter Unlock Code message 48 external device connecting to phone 36 external display 46

### **F**

fax call 365-way navigation key 1, 44 fixed dial 70

### **G**

games 75 GPRS indicator 38, 42

## **H**

handsfree speaker 47 headset jack 1 hold a call 59 home keys, personalising 69 home screendefined 41

**Index 79**

## $12$

 $\overline{\phantom{a}}$ 

incoming call answering 16 diverting 64 Incoming Call message 54 indicatorsactive line 43 battery level 43 GPRS 38, 42 message 43 ring style 43 roam 43 signal strength 42 text case 18 text entry mode 18 transmission 42 voicemail message 43, 58 international access code 55 Introduction 1iTAP software 21

joystick 1

browser 46camera 46

**K**key

centre select button 44 end 1, 46 5-way navigation 1, 44 left soft key 1, 41, 69 menu 1power 1 right soft key 1, 41, 69 send 1, 46 voice 1, 46 volume 46volume control 1, 15 keypad answering calls 51 volume, setting 69

**80 Index**

**J**

Java applications 75

## **L**

language, setting 69

left soft key functions 1, 41 personalising 69 line, changing 53 lock application 74 phone 47 SIM card 74 Low Battery message 43 **Index** 

### **M**

making a call 15 master clear 70 master reset 70 memory, external 12 menu entering text 17 icons, changing in home screen 69 icons, converting to text 69 language, setting 69 personalising 69 rearranging features 69 using 44

view, changing 69 menu key 1 message MMS template 64 multimedia message 64 quick note 64 reading 65 text 64, 65 message indicator 43 Missed Calls message 56 MMS template 64 multimedia message sending 64 my telephone number 16, 50, 63 my tones 69

## **N**

```
network settings 72
notepad 57
 number
  storing your number 50
  viewing your number 16, 63
numbers, entering 23
```
## **O**

1-touch dialsetting preference 68 using 57 open to answer 51 optional accessory, defined 11 optional feature, defined 11

### **P**

passwords. *See* codes phone active line indicator 43 active line, changing 53 alert, turning off 15, 54 answer options 51 clear stored information 70codes 47 connecting to external device 36 date, setting 50 keypad, answering calls 51 language, setting 69 locking 47 network settings 72

open to answer 16 reset all options 70 ring style 15, 50, 68 security code 47 time, setting 50 turning on/off 15 unlock code 47unlocking 15, 47 phone number active line indicator 43active line, changing 53 attaching 2 numbers 57 international access code 55 redialling 53 storing in phonebook 66 storing your number 50 viewing your number 16, 63 phonebook attaching 2 numbers 57 category for entry 67 category ring ID 68 category view 67 dialling a number 66 editing an entry 66

# $12$

#### **12 IndexIndex**

1-touch dial 57picture ID 27, 29, 54 primary number, setting 68 ringer ID 67, 68 sorting entries 68 speed dial number 57 storing an entry 66 voice dialling 66 photo downloading 39, 74 managing 28 picture ID 27, 29, 54 screen saver 29 sending 26 taking 26 wallpaper 29 picture downloading 39, 74 managing 28 screen saver 29, 51 viewing 75 wallpaper 29, 51 picture ID 27, 29, 54

PIN codechanging 47 entering 74 PIN2 code, changing 47 power key 1 predictive text entry 21

### **Q**

quick dial 70

#### **R**

received calls list 55 recent calls 55 redial automatic redial 53busy number 53 right soft key functions 1, 41 personalising 69 ring style indicators 43 ring style, setting 15, 50, 68 ring tone downloading 39, 74

managing 75 ring tone, creating 69 ringer ID setting 67 turning on/off 68 ringer volume, setting 15, 68 roam indicator 43

## **S**

screen saver 29, 51 security code changing 47 default 47 send key 1 service dial 70 shortcuts 63, 69 signal strength indicator 42 silent alert, setting 15, 50, 68 SIM Blocked message 15, 74 SIM card defined 11installing 11 locking 74

PIN code entry 15 PIN code, changing 47 PIN2 code, changing 47 precautions 11 SIM Blocked message 15, 74 SIM PIN code changing 47 entering 74 SIM PIN2 code, changing 47 soft keys functions 41 illustration 1 personalising 69 sound downloading 39, 74 managing 75 Speaker On message 47 speaker volume 15 speakerphone activating 71 automatic answer 71speed dial 57 standby time, increasing 52 symbol chart 23

symbols, entering 23 **T**tap text entry 19 telephone number storing your number 50 viewing your number 16, 63 text capitalisation, changing 18 character chart 21 entering 17 entry mode, setup 18 iTAP software predictive text entry 21 numeric mode 23 symbol chart 23 symbol mode 23 tap 19 text case indicator 18 text entry mode setup 18 text entry mode indicator 18 time, setting 50 timers 71

transfer a call 59TransFlash 12transmission indicator 42 travel charger 14 **U**Universal IC Card 11 unlockapplication 74 phone 47 unlock codebypassing 48 changing 47

## entering 15 USIM 11

default 47, 48

**V**vibrate alert setting 15, 50, 68 turning off 15, 54 video clip downloading 39, 65

**Index 83**

## $12$

#### **12 IndexIndex**

managing 75 recording 32, 34 Vodafone live! animation 39 background sessions 40 picture 39 ring tone 39 using 38 Vodafone live! setup 40 Web sessions 40voice dial 66, 71 voice key 46 dialling a number 66 illustration 1 voicemail 58 voicemail message indicator 43, 58 volume earpiece 15 games 75 keypad 69 ringer 15, 68 speaker 15 volume key 46 volume keys 1, 15 **W**wallpaper 29, 51 Web pages 38, 74 Web sessions 40, 74

680354C14